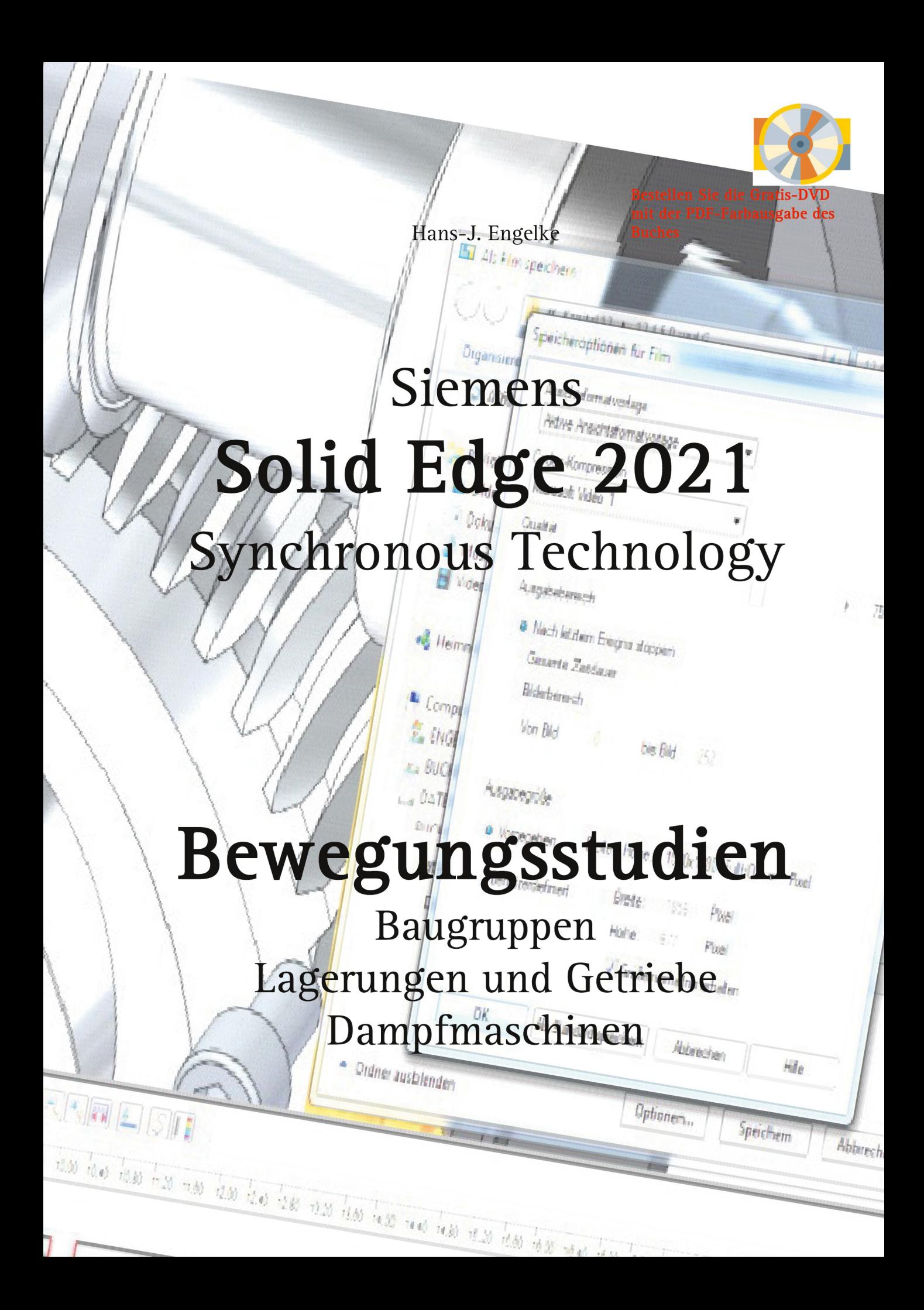

Hans-J. Engelke

## Siemens Solid Edge 2021 Synchronous Technology

## Bewegungsstudien

Baugruppen Lagerungen und Getriebe Dampfmaschinen

1. Auflage 2020

© 2020 Hans-J. Engelke

©<sup>2020</sup> Books on Demand GmbH Herstellung und Verlag: [Books on Demand GmbH,](www.bod.de) Norderstedt ISBN 9783752637823

Dieses Werk ist urheberrechtlich geschützt.

Alle Rechte, auch die der Übersetzung, des Nachdrucks und der Vervielfältigung des Buches, oder Teilen daraus, vorbehalten. Kein Teil des Werkes darf ohne schriftliche Genehmigung des Autors und dem Verlag in irgendeiner Form wie Fotokopie, Mikrofilm, PDF-Erstellung oder eine anderes Kopierverfahren, auch nicht für Zwecke der Unterrichtsgestaltung, reproduziert oder unter Verwendung elektronischer Systeme verarbeitet, vervielfältigt oder verbreitet werden.

Alle in diesem Buch enthaltenen Informationen wurden nach bestem Wissen zusammengestellt und mit Sorgfalt getestet. Dennoch sind Fehler nicht ganz auszuschließen. Aus diesem Grund sind die im vorliegenden Buch enthaltenden Informationen mit keiner Verpflichtung oder Garantie irgendeiner Art verbunden. Autor und Verlag übernehmen infolgedessen keine Verantwortung und werden keine daraus folgenden, oder sonstige Haftung übernehmen, die auf irgendeine Art aus der Benutzung dieser Informationen, oder Teilen davon, entsteht, auch nicht für die Verletzung von Patentrechten, die daraus resultieren können.

Ebenso wenig übernehmen Autor und Verlag die Gewähr dafür, dass die beschriebenen Verfahren usw. frei von Schutzrechten Dritter sind. Die Wiedergabe von Gebrauchsnamen, Handelsnamen, Warenbezeichnungen usw. in diesem Werk berechtigt also auch ohne besondere Kennzeichnung nicht zu der Annahme, dass solche Namen im Sinne der Warenzeichen- und Markenschutz-Gesetzgebung als frei zu betrachten wären und daher von jedermann benutzt werden dürften.

Bibliografische Information der Deutschen Nationalbibliothek

Die Deutsche Nationalbibliothek verzeichnet diese Publikation in der Deutschen Nationalbibliografie; detaillierte bibliografische Daten sind im Internet über [dnb.d-nb.de](http://dnb.d-nb.de) abrufbar.

Der Autor:

Hans- J. Engelke war als Lehrkraft für die Ausbildung Technischer Produktdesigner und Technischer Zeichner zuständig, außerdem als CAD-Dozent in der Erwachsenenbildung- und Weiterbildung tätig.

Hans-J. Engelke

## Siemens SOLIDWORKS 2021 Synchronous Technology

## Bewegungsstudien

Baugruppen Lagerungen und Getriebe Dampfmaschinen

Inhalt

III

IV

#### **Inhaltverzeichnis Kapitel 1 bis 5**

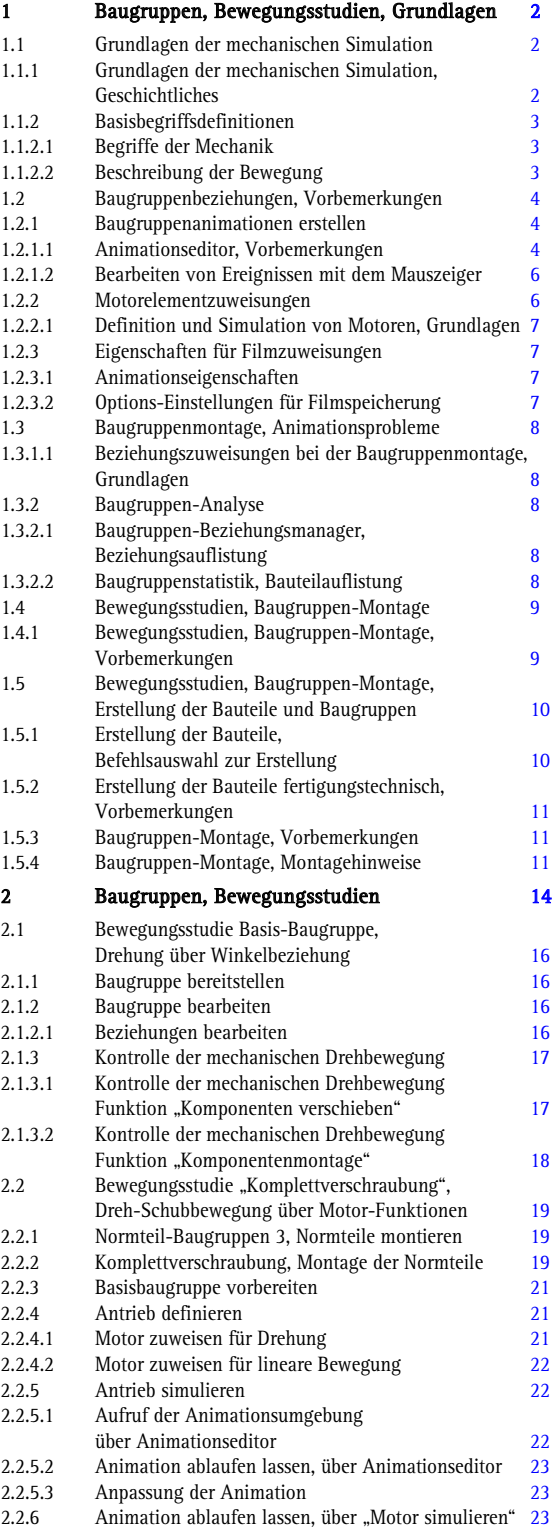

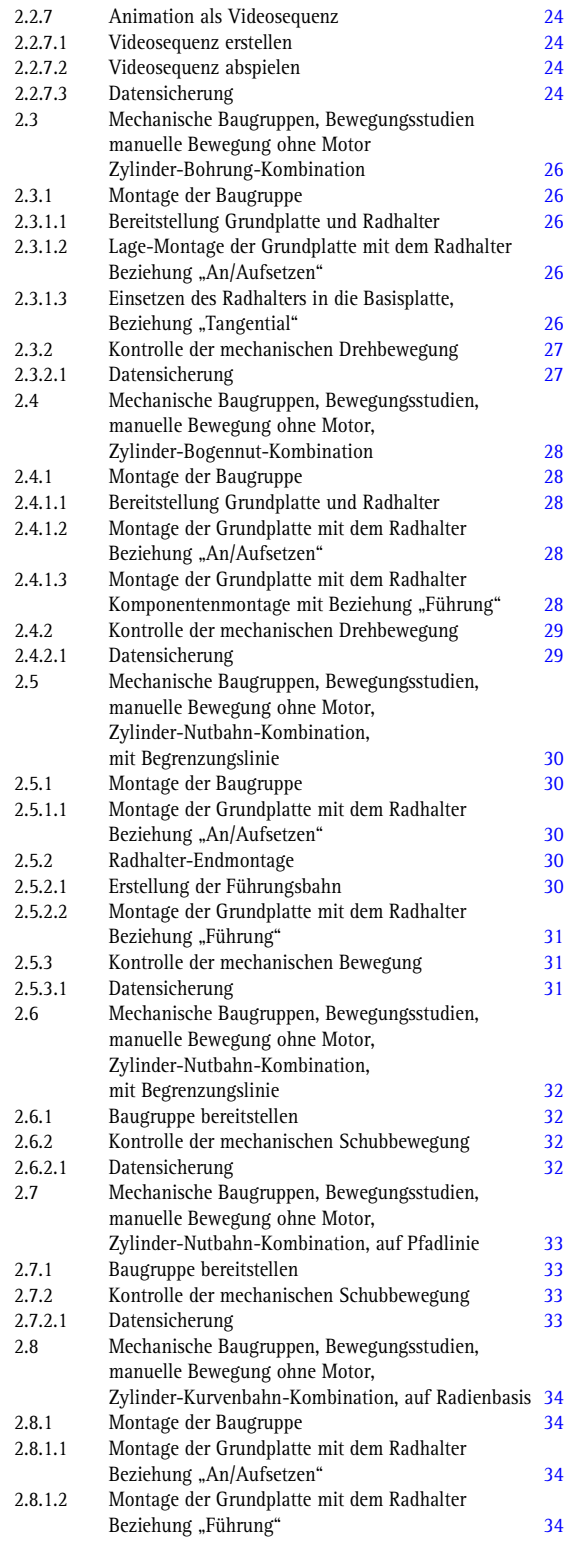

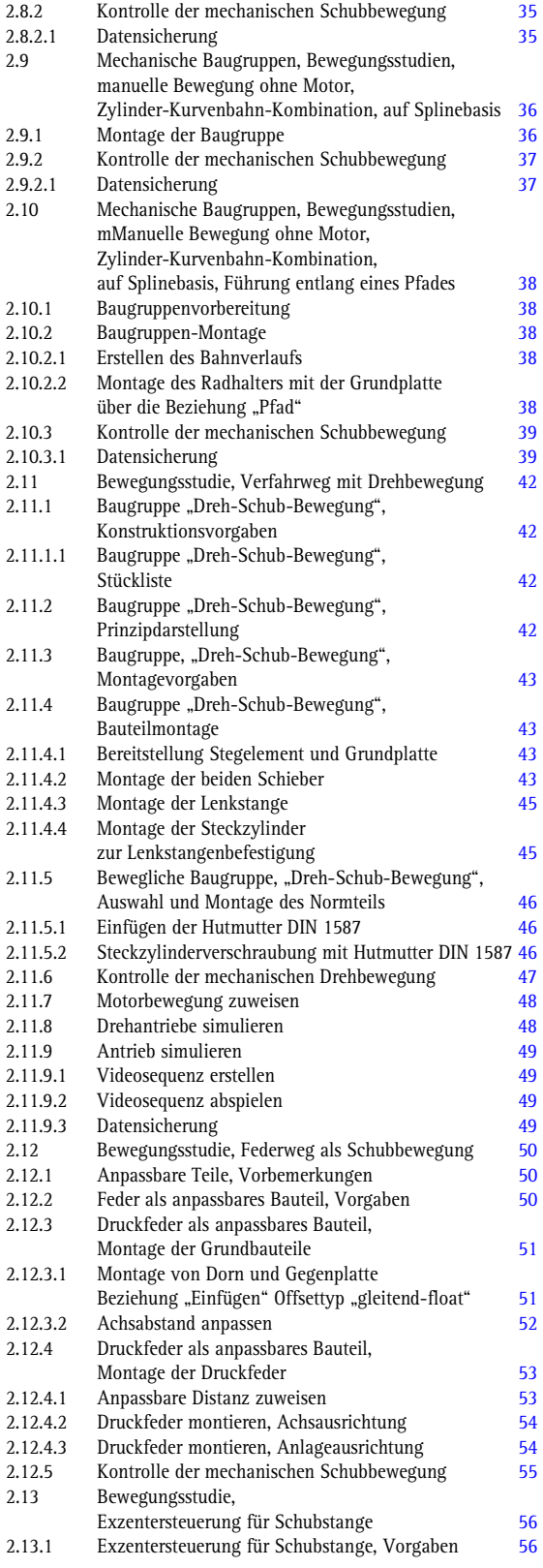

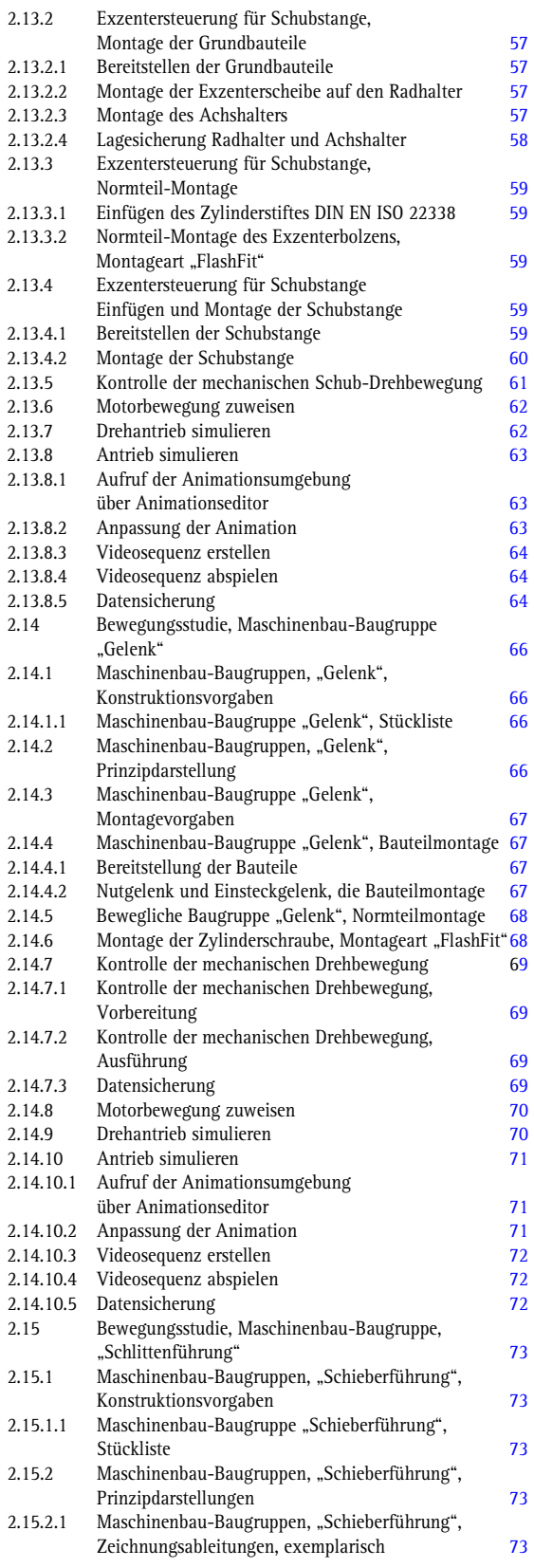

٦

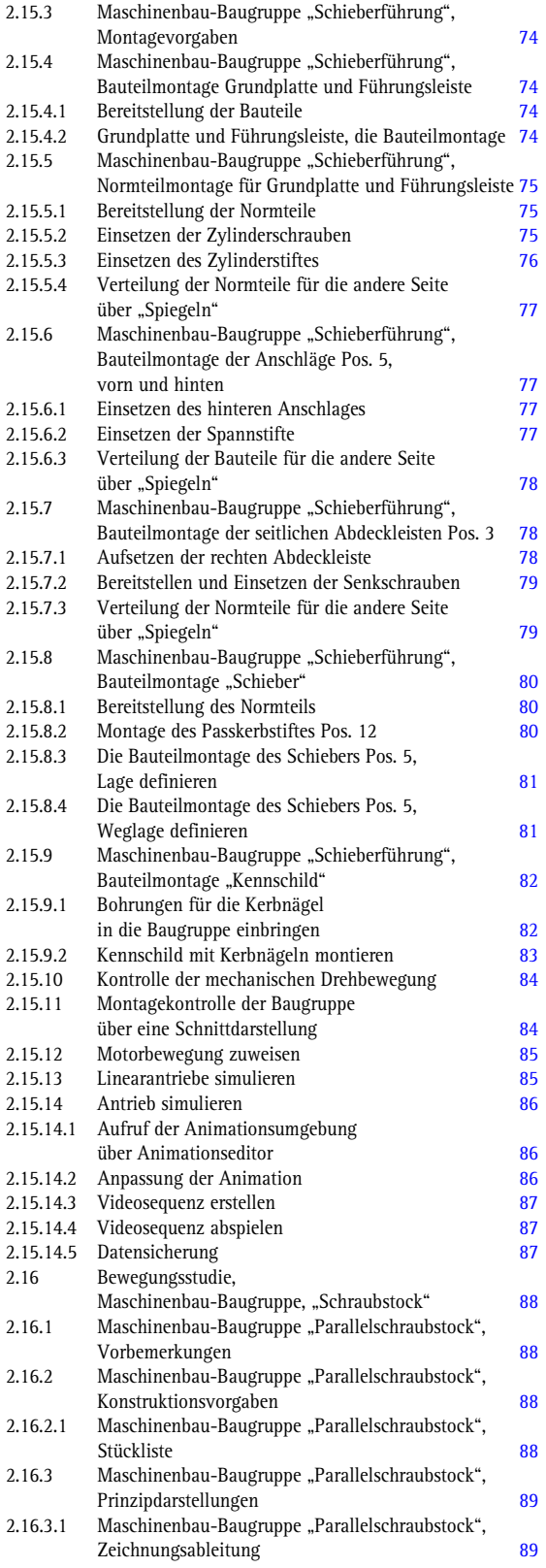

I.

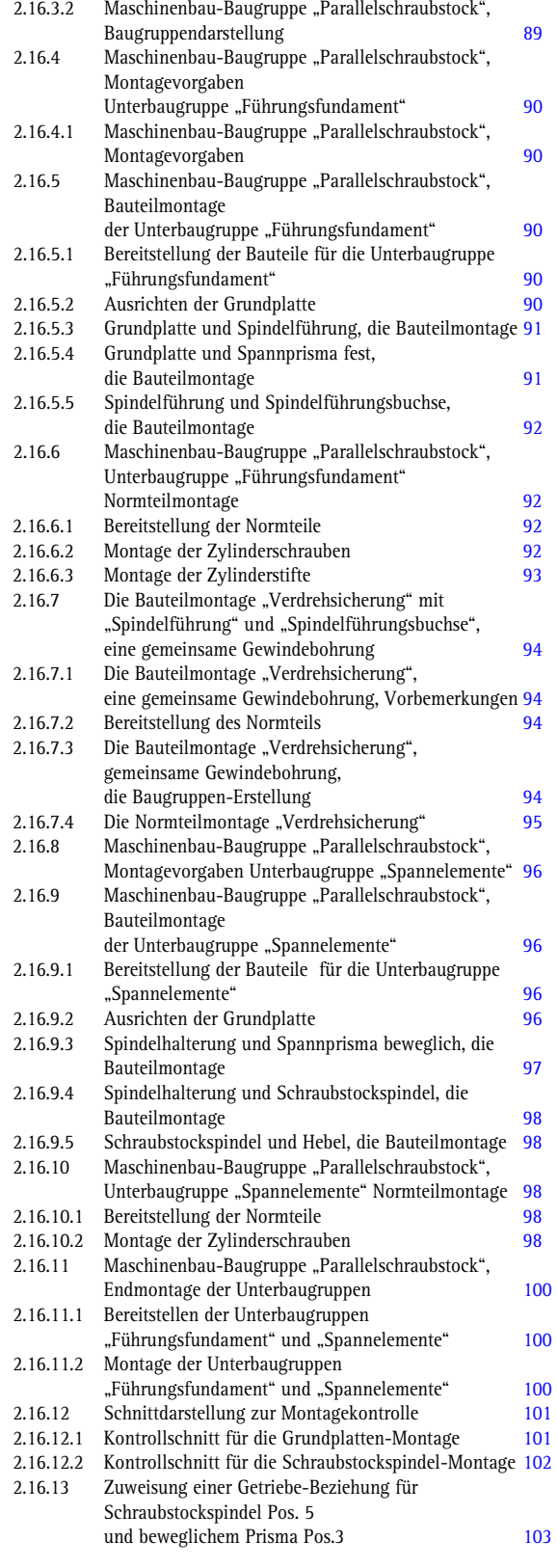

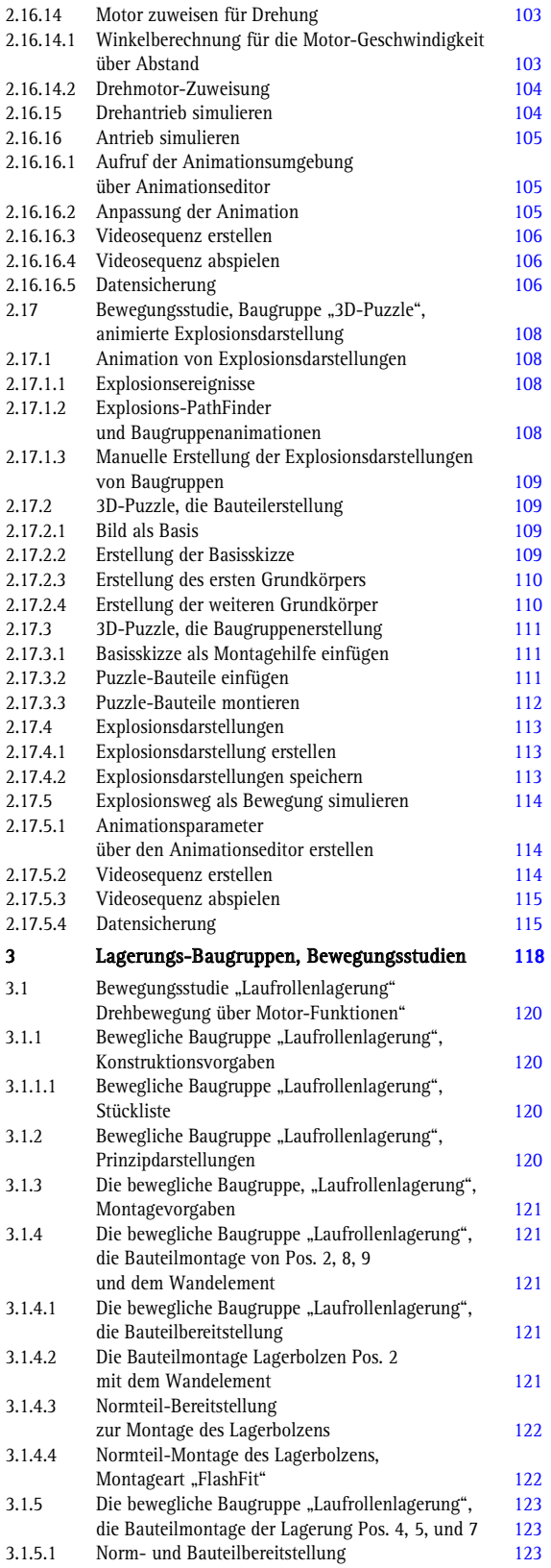

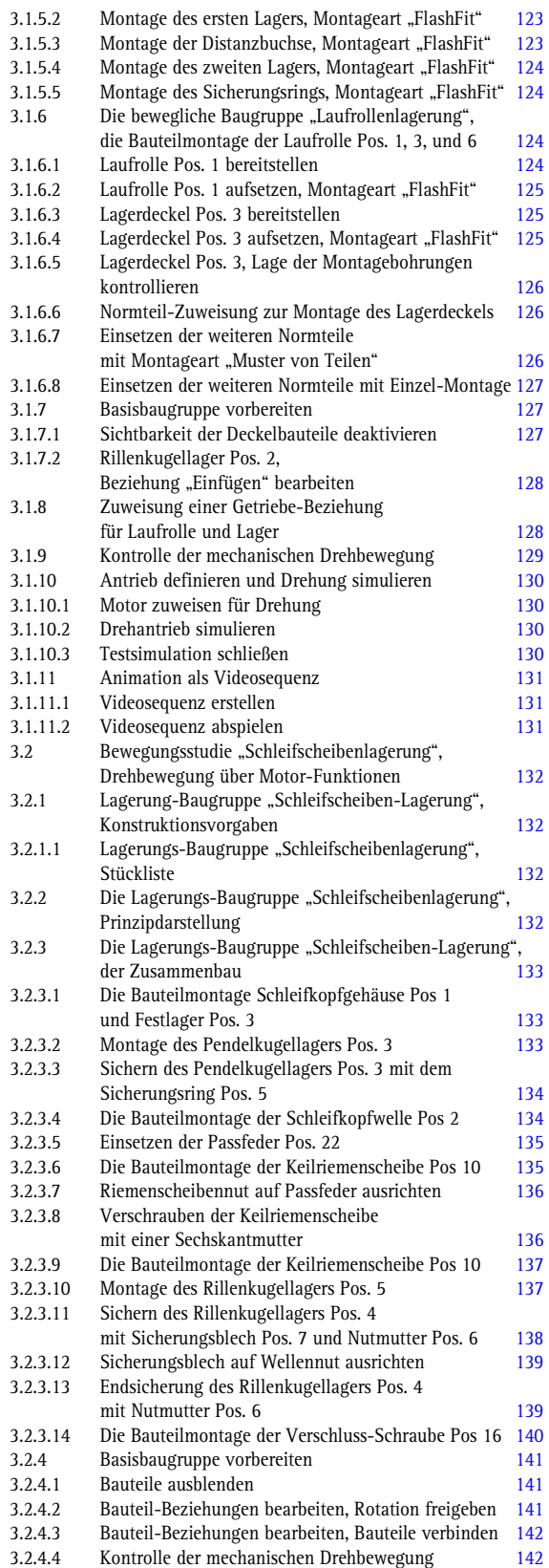

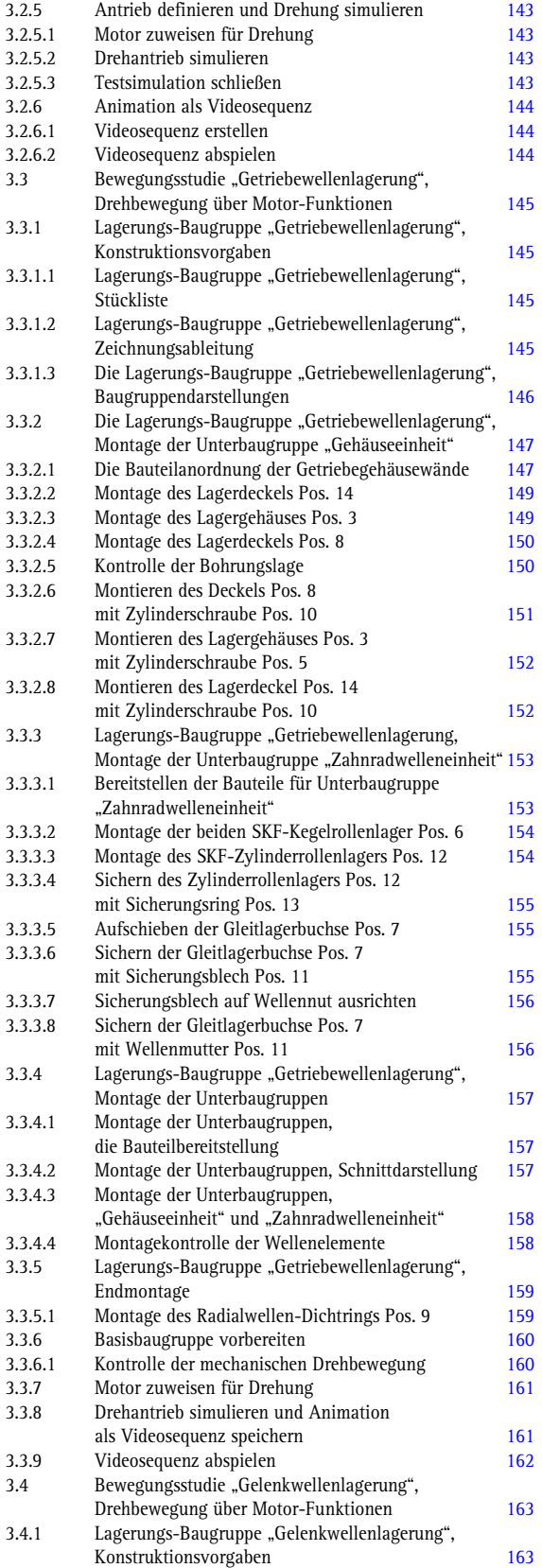

T.

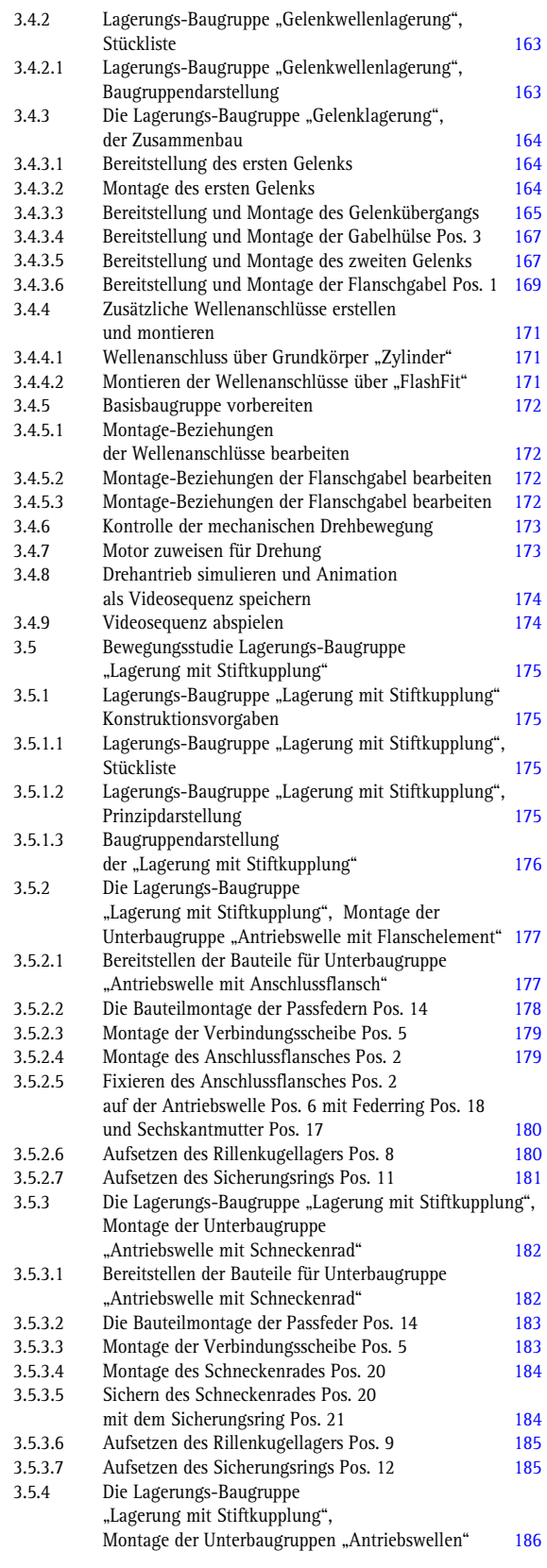

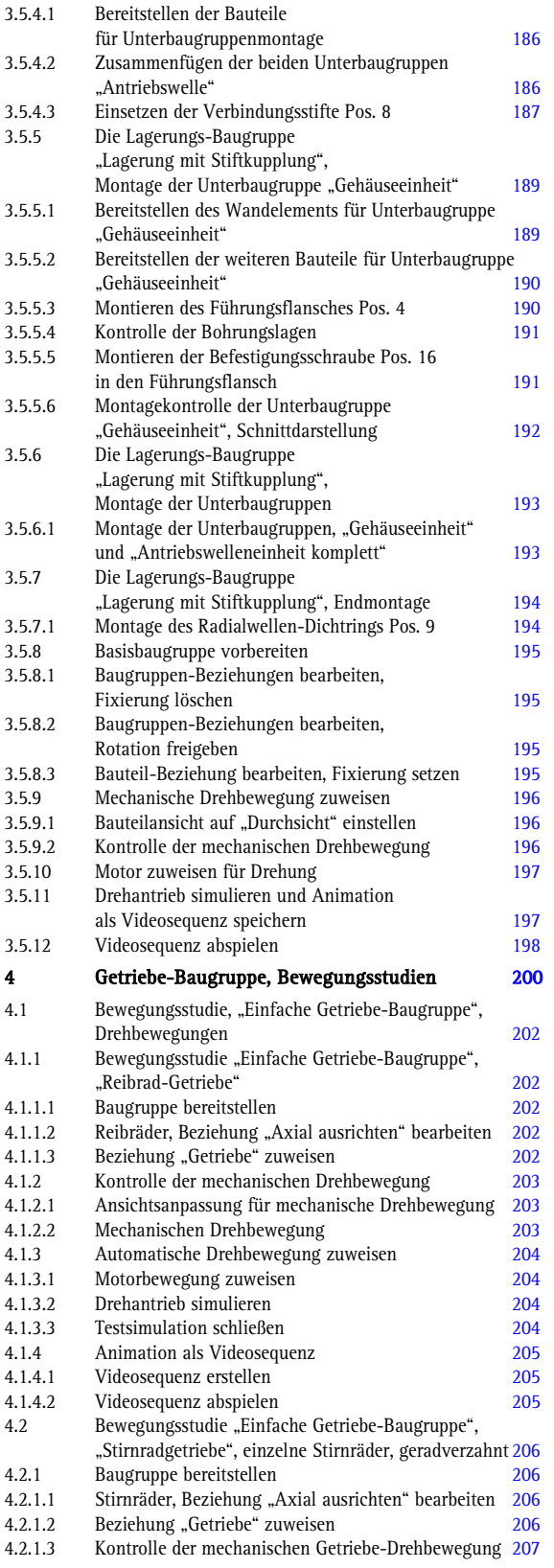

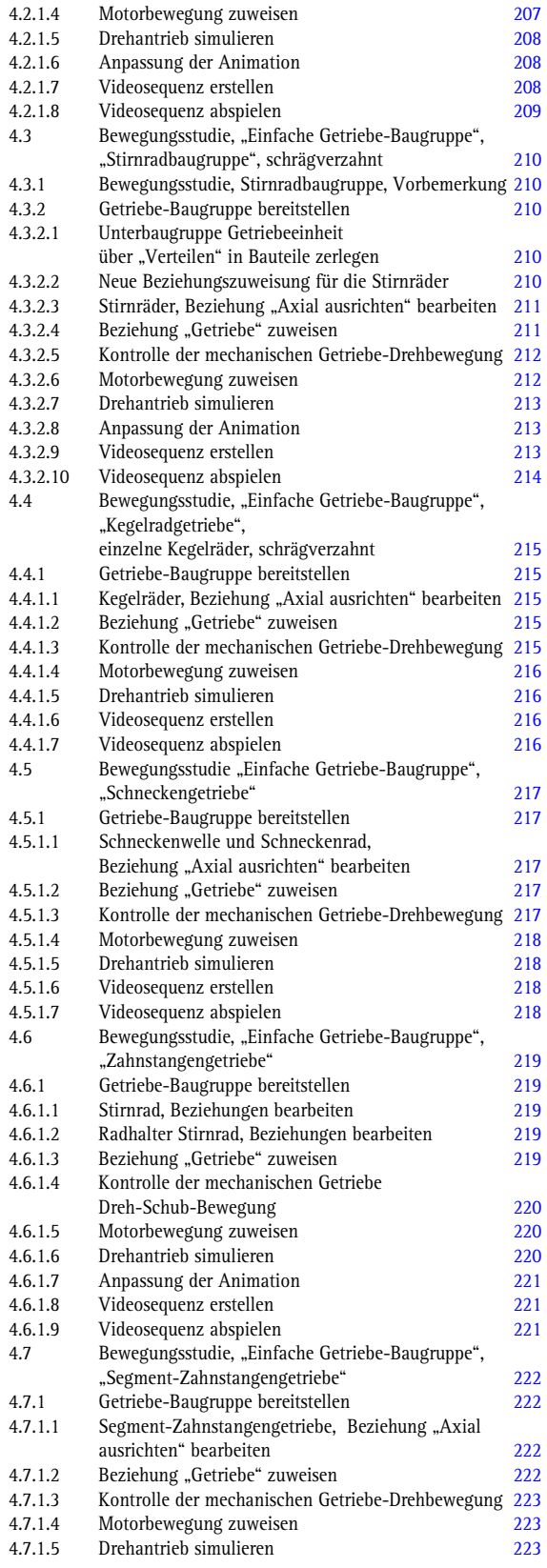

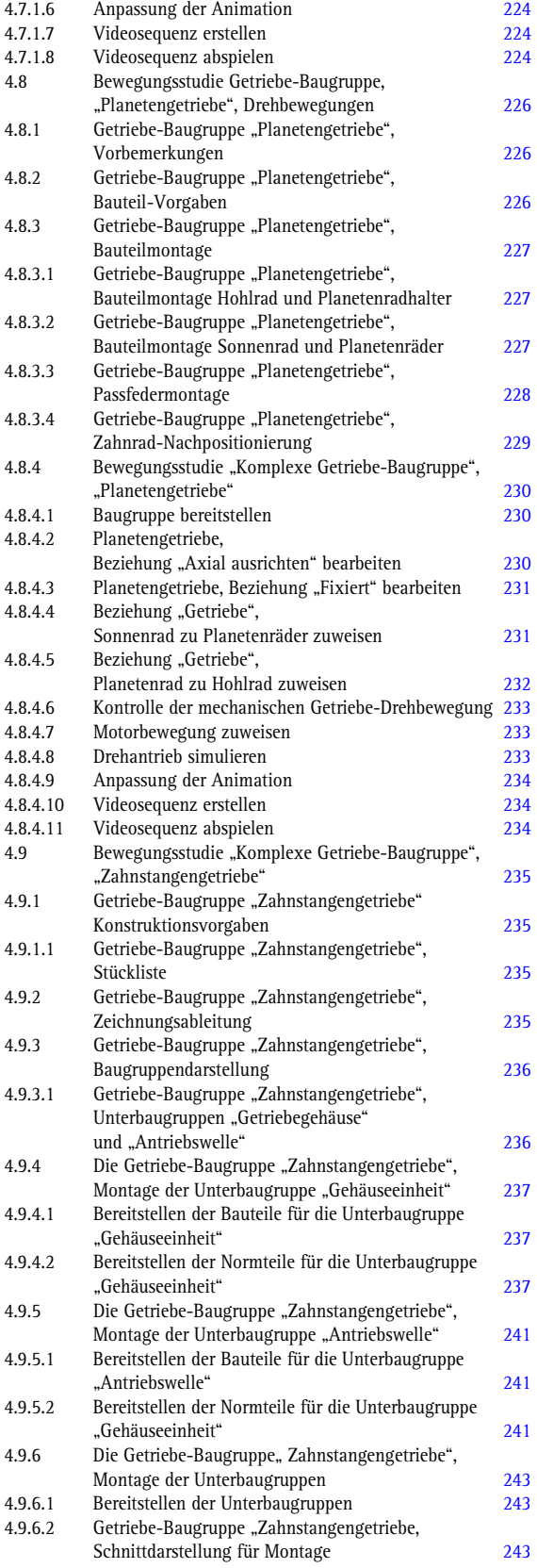

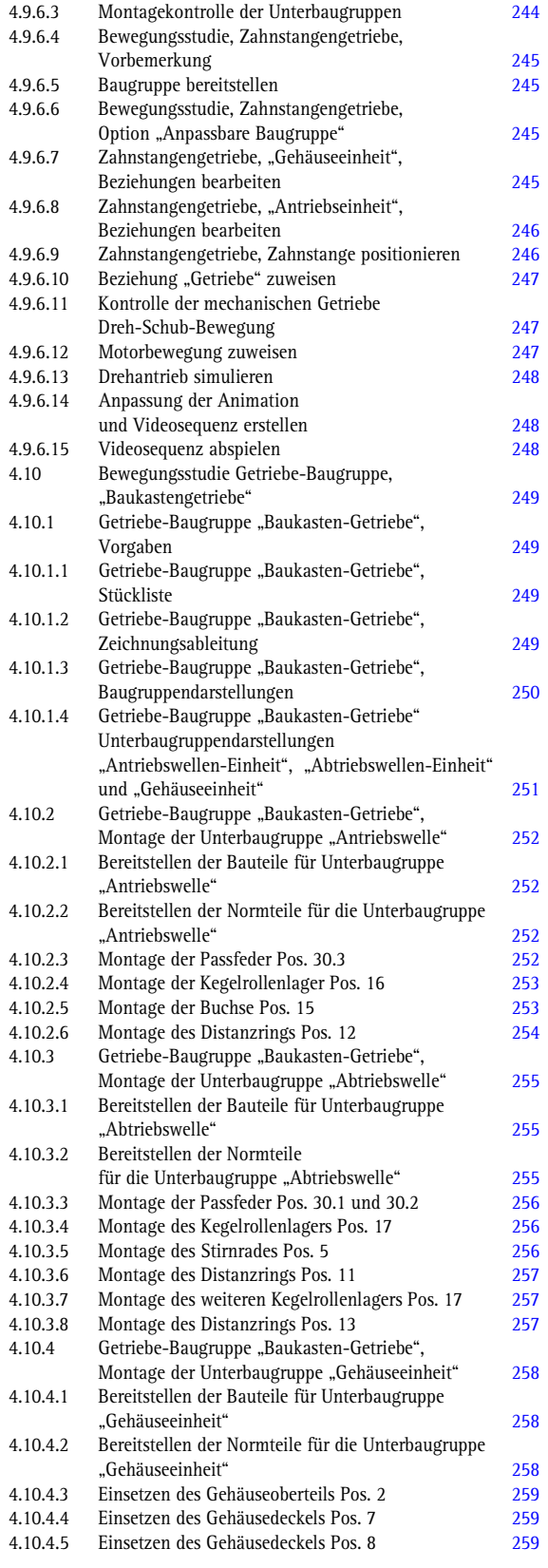

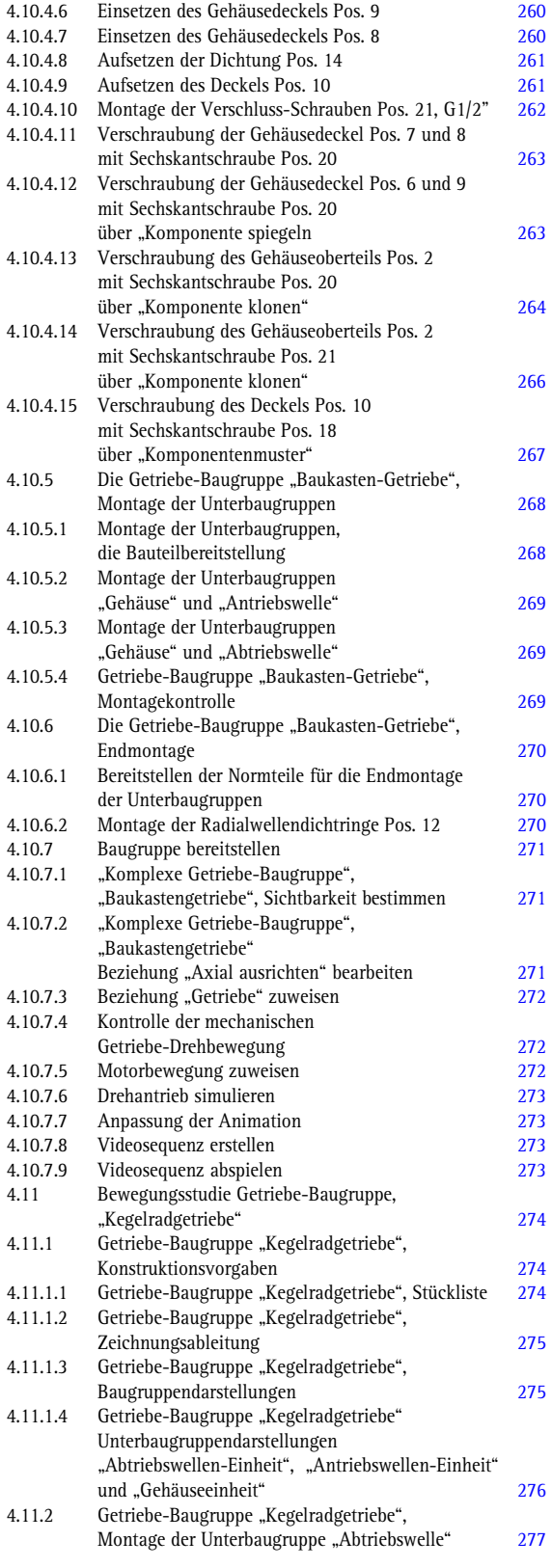

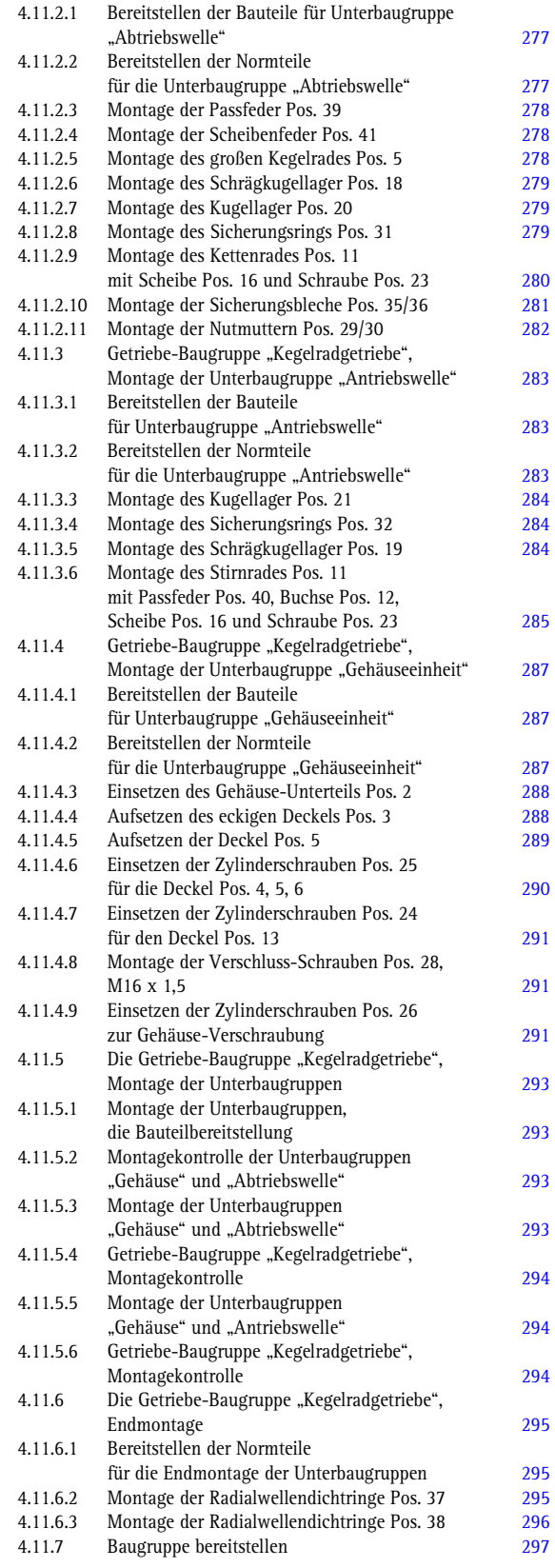

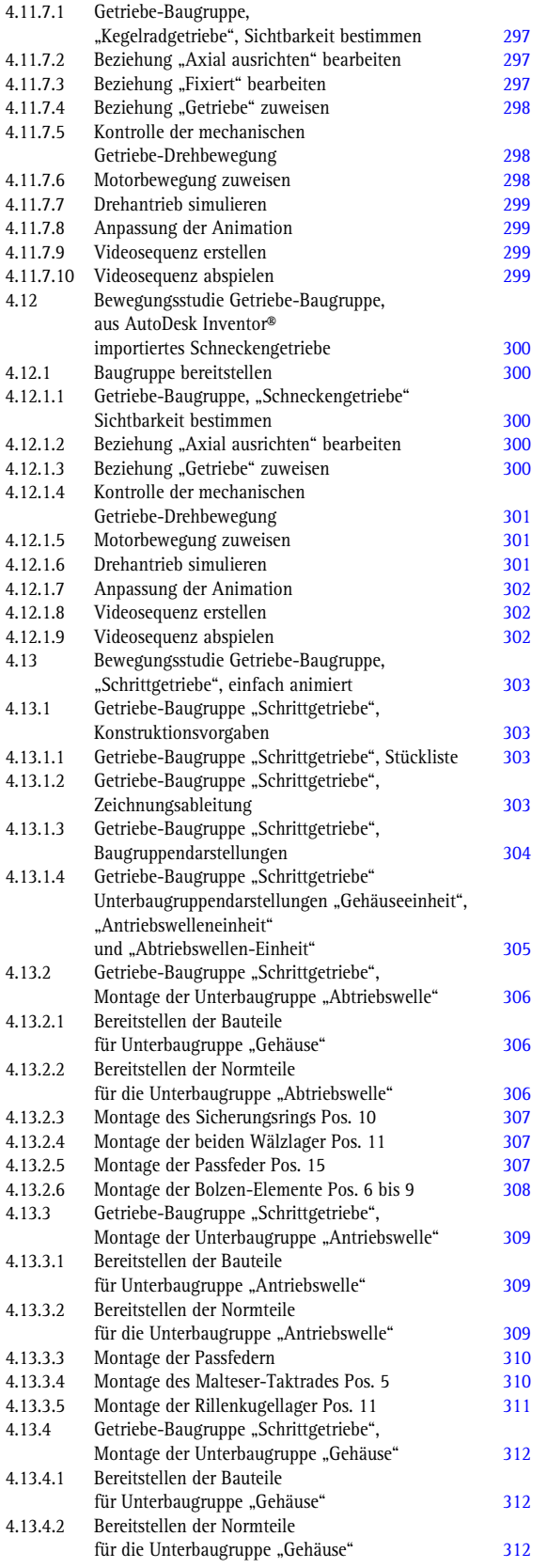

П

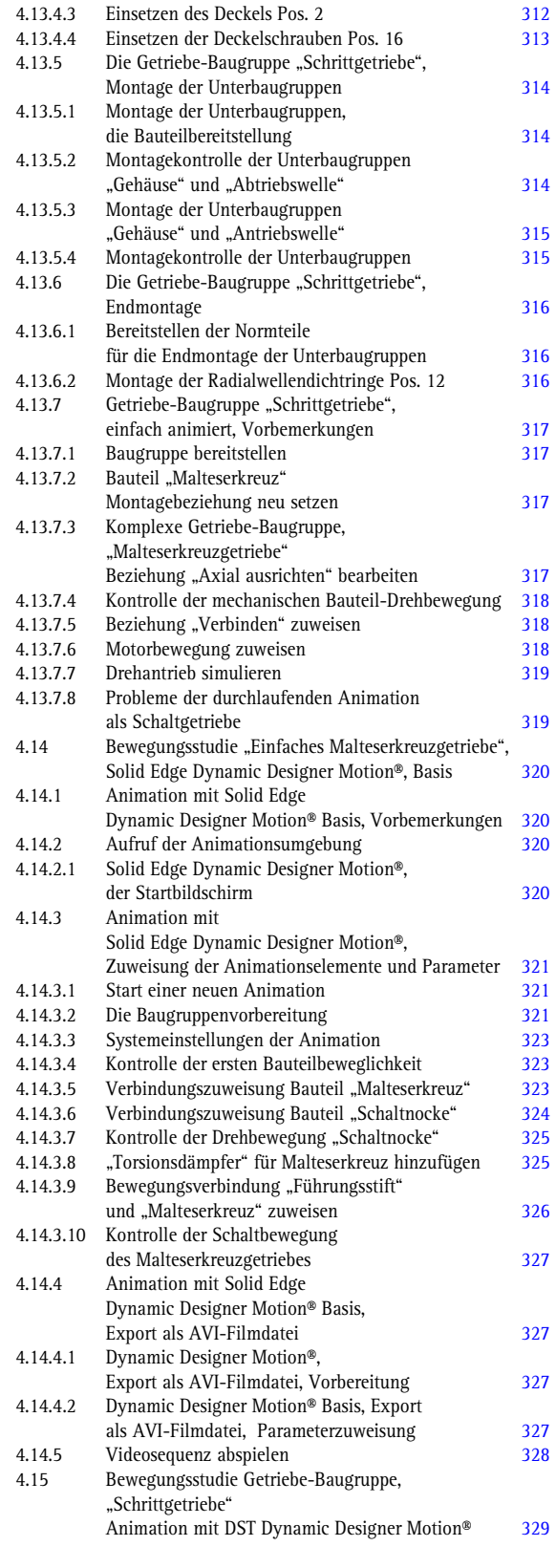

**College** 

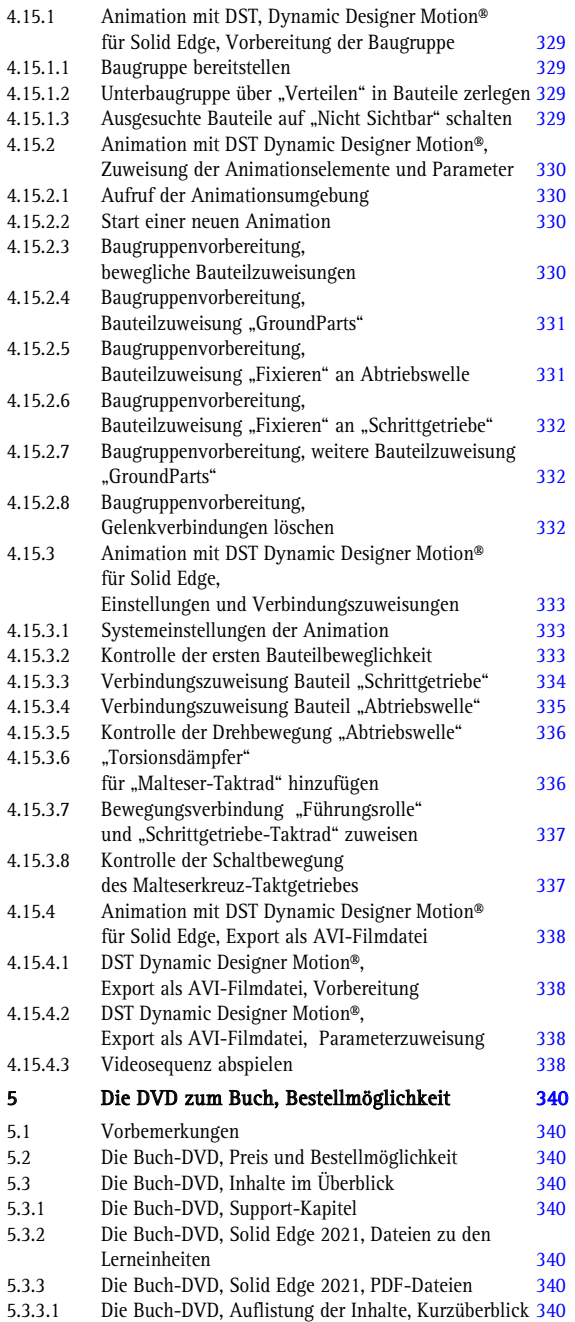

**Die DVD zum Buch, Inhalt, Auszug** 

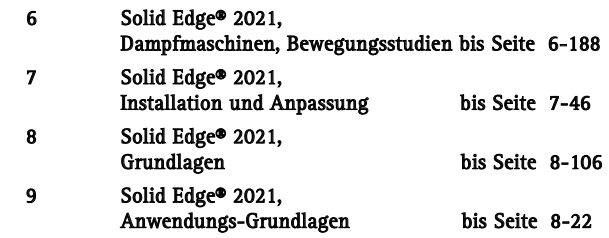

#### "Jeder Körper beharrt in seinem Zustand der Ruhe oder der gleichförmigen Bewegung, wenn er nicht durch einwirkende Kräfte gezwungen wird, seinen Zustand zu ändern"

Isaac Newton, Auszug aus der "Principia" 1687

#### **Vorwort**

Lange Zeit war die Darstellung einer Perspektive mit Schattierung der Gipfel der Visualisierung. Schon die 3D-Drehmöglichkeit von Bauteilen und Baugruppen, um alle Ansichten betrachten zu können, hat die Betrachtung revolutioniert.

3D-CAD-Programme bieten heute die Möglichkeit Baugruppen in dem kompletten Bewegungsablauf darzustellen, dies geschieht mit programmspezifischen Zuweisungen der Zusammenbaubeziehungen und mit bewegungsorientierten Kraft- und Motorantrieben. 64-Bit-Betriebssysteme, ausreichend und schneller Arbeitsspeicher, kombiniert mit ausgereiften Grafikkarten mit angepassten hochwertigen Treibern lassen eine Bewegungsdarstellung in Virtual Reality-Qualität zu.

Bewegungsstudien ändern ein Baugruppenmodell oder seine Eigenschaften nicht, sie simulieren und animieren die Bewegung, die Sie für ein Modell festlegen, außerdem können visuelle Eigenschaften wie Beleuchtung und Kameraperspektive in eine Bewegungsstudie integriert werden.

Dieses Buch zeigt in fünf verschiedenen Bereichen die Möglichkeiten der Bewegungssimulation mit Solid Edge 2021. Es wird dargestellt, wie mit Verknüpfungszuweisungen eine manuelle Bewegung der Baugruppe möglich ist, weiterhin wird gezeigt wie mit bewegungsspezifischen Motorzuweisungen eine automatische Animation erreicht wird um diese in einem Videoformat als Film zu übertragen.

Ein Wort noch in persönlicher Sache, dieses Buch erscheint wieder über BOD, da es für Fachbuchverlage nicht gewinnbringend ist, CAD Bücher für einen kleineren Anwenderbereich zu verlegen. Um dieses Buch auch kostenüberschaubar einem kleineren Anwenderkreis zur Verfügung zu stellen, habe ich auf ein Druckformat in Farbe verzichtet.

Für die Käufer dieses Buches biete ich die Möglichkeit an, eine DVD mit allen Baugruppen und dem kompletten Buch, mit dem Supportbereich, als Farb-PDF gegen Vorlage der Kaufbestätigung, gratis zu bestellen, hierzu sehen Sie bitte das Kapitel 5 an.

Durch eine Umstrukturierung der Buchausgabe zu Solid Edge 2021, einige Kapitel gehen auf die Buch-DVD, konnte ich den Angebotspreis bei BOD deutlich senken. Wer dem Autor einen Gefallen tun möchte, bestellt direkt bei dem BOD-Verlag:

<https://www.bod.de/buchshop/>

Ein besonderer Dank gilt meiner Frau Birgit, die sich wieder als Lektorin ausgezeichnet hat.

Hans- J. Engelke, im November 2020

# 1

1

## Siemens Solid Edge 2021 Synchronous Technology

## Bewegungsstudien Grundlagen

#### **1 Baugruppen, Bewegungsstudien, Grundlagen**

#### **1.1 Grundlagen der mechanischen Simulation**

#### **1.1.1 Grundlagen der mechanischen Simulation, Geschichtliches**

Newton hat aus den vier Basisdefinitionen seine Newton´schen Axiome, Philosophiaenaturalis principia mathematica entwickelt.

Die vier Basisdefinitionen lauten:

- Die Menge der Materie (Masse) ist die (multiplikative) Vereinigung von Dichte und Volumen.
- Die Bewegungsgröße ist die (multiplikative) Vereinigung von Masse und Geschwindigkeit.
- Die der Masse innewohnenden Kraft ist ihr Widerstandsvermögen (Trägheit). Durch dieses verharrt ein Körper von sich aus entweder im Zustand der Ruhe oder der geradlinigen gleichförmigen Bewegung.
- Eine einwirkende Kraft ist das gegen einen Körper ausgeübte Bestreben, seinen Bewegungszustand zu ändern, entweder den der Ruhe oder den der gleichförmigen geradlinigen Bewegung.

Newton entwickelt daraus seine drei Axiome der Mechanik:

#### • Trägheitsaxiom:

Jeder Körper bleibt in Ruhe oder gleichförmiger geradliniger Bewegung, wenn er nicht durch äußere Kräfte gezwungen wird, diesen Zustand zu ändern. Der Zustand eines Körpers ändert sich nicht, solange die Summe der auf ihn einwirkenden Kräfte Null ist, solange die auf ihn einwirkenden Kräfte sich im Gleichgewicht befinden.

#### • Bewegungsaxiom:

Die Änderung der Bewegungsgröße ist proportional der aufgebrachten Kraft und geschieht in Richtung der geraden Linie, in welcher die aufgebrachte Kraft wirkt.

#### • Reaktionsaxiom:

Zu jeder Einwirkung gibt es immer eine entgegengesetzte und gleiche Gegenwirkung, die wechselseitigen Beeinflussungen zweier Körper aufeinander sind immer gleich und entgegengesetzt. Die Erkenntnis, dass eine Wirkung (actio) immer eine Gegenwirkung (reactio) hervorruft, war zu Newton's Zeit neu.

Das Trägheitsaxiom wurde schon von Galilei formuliert (Galileo Galilei 1564-1642) stellte sein Gesetz der Trägheit in seiner berühmten Arbeit Discorsi e

dimostrazione matematiche (1638) auf), und zwar als ein Ergebnis seiner Untersuchungen über den freien Fall. Obwohl es im Bewegungsaxiom enthalten ist, wird es immer separat aufgeführt, da es wesentlich zum Umsturz der vorherrschenden aristotelischen Naturphilosophie beitrug und somit den Weg zur Entwicklung der modernen Physik freimachte. Das Reaktionsaxiom war schon auf dem Gebiet der Statik bekannt. Sein Anwendungsbereich wurde von Newton auf die Kinetik erweitert. Die mathematische Formulierung wurde von Euler eingeführt.

Leonhard Euler (1707-1783) war der erste, der die Newton'schen Grundgesetze in kartesischen Koordinaten formulierte Entdeckung (1752). Euler zeigte in dieser Arbeit, dass es möglich war, auf der Grundlage der Newton'schen Axiome eine Theorie zu entwickeln, die das gesamte Gebiet der Mechanik umfasst.

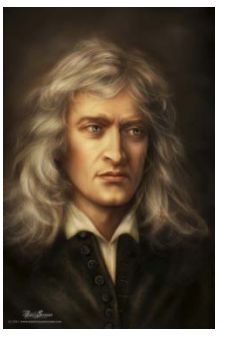

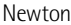

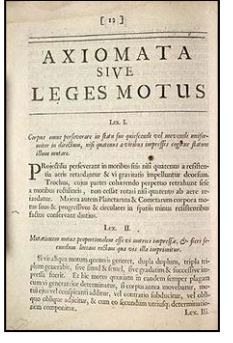

#### Newton´schen Axiome

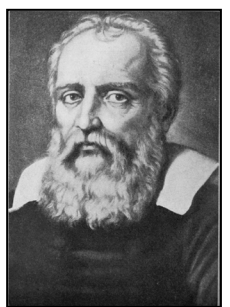

Galileo Galilei

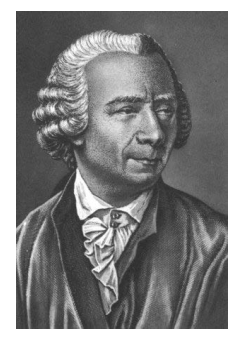

Euler

#### **1.1.2 Basisbegriffsdefinitionen**

#### **1.1.2.1 Begriffe der Mechanik**

#### • Statik:

Die Statik ist ein Teilgebiet der Mechanik, die sich mit dem Gleichgewicht von Kräften an Körpern befasst.

#### • Mechanik:

Die Mechanik ist ein Teilgebiet der Physik und befasst sich mit der Bewegung von Körpern (Kinematik) und der Einwirkung von Kräften (Dynamik).

#### • Kinematik:

Die Kinematik (griechisch: kinema-die Bewegung) ist die Lehre von der Bewegung von Punkten, Elementen und Körpern im Raum, beschrieben durch die Größen:

Weg: Änderung der Ortskoordinate Geschwindigkeit: Geschwindigkeit und Beschleunigung, ohne die Ursachen einer Bewegung und der Kräfte zu betrachten.

#### • Dynamik:

Die Dynamik ist ein Teilgebiet der Mechanik und beschreibt das Verhalten von Körpern unter Einwirkung von Kräften im Raum.

#### **1.1.2.2 Beschreibung der Bewegung**

Die Bewegung kann in Bewegungen der Translation und Bewegungen der Rotationunterteilt werden. Die wichtigsten Bewegungsartender Translation sind die geradlinige gleichförmige Bewegung, die gleichmäßig beschleunigte Bewegung und die gleichmäßig verzögerte Bewegung.

Eine Rotation ist eine Bewegung, bei der alle Punkte des bewegten Körpers konzentrische Kreise beschreiben. Bei einer Rotation dreht sich der Körper nicht um seine eigene Achse.

Eine Translation ist eine Bewegung, bei der alle Punkte des bewegten Körpers kongruente Bahnen beschreiben. Bei einer Translationsbewegung dreht sich der Körper nicht um seine eigene Achse.

Eine Bewegung verläuft geradlinig, wenn die Richtung der Geschwindigkeit konstant ist. Wenn der Betrag der Geschwindigkeit konstant ist, so spricht man von einer gleichförmigen Bewegung.

Ändert sich die Geschwindigkeit, so ist die Beschleunigung ungleich Null. Wirkt eine konstante Beschleunigung in Richtung der Geschwindigkeit, so spricht man von einer gleichmäßig beschleunigten Bewegung. Eine Bewegung ist gleichmäßig verzögert, wenn die konstante Beschleunigung zur Geschwindigkeit in entgegengesetzter Richtung wirkt.

#### **1.2 Baugruppenbeziehungen, Vorbemerkungen**

Bewegungsstudien sind grafische Simulationen von Bewegungen für Baugruppenmodelle. Sie können visuelle Eigenschaften wie Beleuchtung und Kameraperspektive in eine Bewegungsstudie integrieren.

Bewegungsstudien ändern ein Baugruppenmodell oder seine Eigenschaften nicht. Sie simulieren und animieren die Bewegung, die Sie für ein Modell festlegen. Sie können Solid Edge-Motor-Verknüpfungen verwenden, um die Bewegung von Komponenten in einer Baugruppe beim Modellieren von Bewegung zu definieren.

Verwenden Sie die Bewegungssimulation für die Erstellung von Bewegungssimulationen, die präsentiert werden können, für Bewegungen, in denen Masse oder Schwerkraft nicht berücksichtigt werden müssen.

Verwenden Sie die Basisbewegung für die Erstellung von ungefähren Bewegungssimulationen, die präsentiert werden können, für Bewegungen, in denen Masse, Kollisionen oder Schwerkraft berücksichtigt werden.

Verwenden Sie die Bewegungssimulation, um rechnerisch leistungsfähige Simulationen auszuführen, die die Physik der Baugruppenbewegung berücksichtigen. Dieses Werkzeug beansprucht unter den drei Optionen die höchste rechnerische Leistung. Je besser Ihr Verständnis der Physik der erforderlichen Bewegung ist, umso besser sind die Ergebnisse. Sie können die Bewegungsanalyse für Stoßanalysestudien verwenden, um die Komponentenreaktion auf verschiedene Krafttypen verstehen zu können.

Bewegungsabhängigkeiten geben Bewegungsverhältnisse zwischen Komponenten für die Drehung oder für Drehung und Translation an. Diese Abhängigkeiten sind nützlich zum Angeben der Bewegung von Zahnrädern und Riemenscheiben, von Zahnstange und Ritzel. Sie können auch die Bewegung zwischen Komponenten anderer Hersteller angeben, wie z. B. eines Getriebes und der Eingangs- und Ausgangswelle. Verwenden Sie Arbeitsgeometrie und Baugruppenabhängigkeiten zum Einschränken des Bewegungsbereichs.

#### **1.2.1 Baugruppenanimationen erstellen**

Mit Solid Edge 2021 können Sie auf einfache Weise animierte Präsentationen Ihrer Baugruppen erstellen. Baugruppenanimationen sind für die Bewegungsanalyse von Mechanismen, die Visualisierung des Zusammenbaus einzelner Bauteile zu einer Baugruppe sowie für die Erstellung von Kundenpräsentationen hilfreich.

Sie können für eine Baugruppe eine unbegrenzte Anzahl von Animationen erstellen. Sie können Baugruppenanimationen erstellen, indem Sie mit dem Animationseditor Animationsereignisse in eine Animationszeitdauer einfügen.

Wählen Sie in der Assembly-Umgebung den Befehl ERA (Explosion-Rendern-Animation) im Menü **Anwendungen**, um auf die Befehle zum Erstellen von Baugruppenexplosionen, Renderings und Animationen zuzugreifen.

#### **1.2.1.1 Animationseditor, Vorbemerkungen**

Sie verwenden den Befehl Animationseditor in der Multifunktionsleiste ERA/Home um den Animationseditor aufzurufen.

Der Animationseditor verfügt über einen rechten und einen linken Bereich mit einer Vielzahl von Optionen, mit deren Hilfe Sie Animationen Ihrer Solid Edge-Baugruppe erstellen, bearbeiten, speichern und betrachten können.

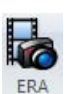

 Umgebung Explosion-Rendern-Animation

Der Vorgang zum Hinzufügen von Ereignissen zu einer Baugruppenanimation hängt von der Art des hinzuzufügenden Ereignisses ab.

Dieser Vorgang wird für die einzelnen Ereignistypen nachfolgend beschrieben:

Wenn Sie einer Animation Ereignisse hinzufügen, wird der entsprechenden Ereigniskategorie im linken Bereich ein Ereigniseintrag (A) hinzugefügt und auf der rechten Seite eine oder mehrere Ereignisdauerleisten (B). Beispiel: Wenn Sie einer Baugruppenanimation ein Motorereignis (A) hinzufügen, wird es der Kategorie Motoren im linken Bereich hinzugefügt und im rechten Bereich wird eine Ereignisdauerleiste (B) für das Motorereignis eingeblendet.

Im linken Bereiche des Animationseditors werden die Ereigniskategorien angezeigt, die Sie in die Baugruppenanimation einbeziehen können:

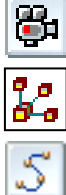

#### Kameraereignisse  $\frac{1}{2}$  Motorereignisse

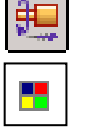

#### Explosionsereignisse Erscheinungsereignisse

#### Bewegungspfadereignisse

Kamera-, Erscheinungs- und Bewegungspfadereignisse werden innerhalb des Animationseditors mit den dort zur Verfügung stehenden Optionen erstellt und bearbeitet. Motor- und Explosionsereignisse werden außerhalb des Animationseditors erstellt. Sie können anschließend den Animationseditor verwenden, um die Motorund Explosionsereignisse zu einer Baugruppenanimation hinzuzufügen.

Zu den oben angezeigten grundlegenden Elementen der Benutzerschnittstelle im rechten Bereich gehört:

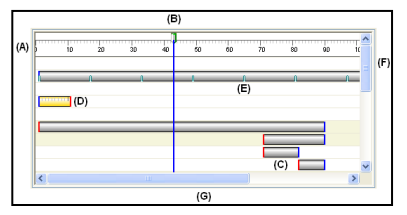

#### (A) Bildskala:

Sie können den Skalaschalter verwenden, um die Skala zwischen Bildern und Sekunden hin und her zu schalten.

#### (B) Anzeiger für aktive Bilder:

Das aktive Bild ist das gegenwärtig im Grafikfenster angezeigt Bild. Sie können den Anzeiger für aktive Bilder an eine andere Position ziehen, um einzelne Bilder in der Animation anzuzeigen.

#### (C) Ereignisdauerleisten:

Beachten Sie bitte, dass für die Anfangs- und Endposition verschiedene Farben verwendet werden.

#### (D) Ausgewählte Ereignisdauerleiste:

Beachten Sie bitte, dass eine Skala angezeigt wird, wenn eine Zeitdauerleiste ausgewählt ist.

(E) Schlüsselansichtsindikator von Ereignisdauerleisten.

#### (F) Vertikale Bildlaufleiste:

Führt einen Bildlauf der Zeitdaueranzeige nach oben oder unten durch.

#### (G) Horizontale Bildlaufleiste:

Führt einen Bildlauf der Zeitdaueranzeige nach rechts oder links durch.

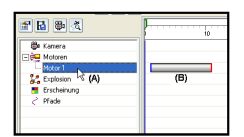

#### **1.2.1.2 Bearbeiten von Ereignissen mit dem Mauszeiger**

Im rechten Bereich des Animationseditors wird durch verschiedene Mauszeigerformen angezeigt, welche Art der Bearbeitung aufgrund der aktuellen Mauszeigerposition möglich ist:

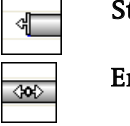

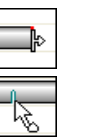

#### Startzeit verschieben Stoppzeit verschieben

Ereignis verschieben Schlüsselansicht verschieben

Wenn mit der rechten Maustaste auf eine Ereignisdauerleiste klicken, erhalten Sie Zugriff auf ein Kontextmenü mit einer Reihe von Befehlen. Die im Kontextmenü verfügbaren Befehle, sind vom Typ der ausgewählten Ereigniszeitdauerleiste abhängig. Wenn Sie z.B. ein Motorereignis im rechten Bereich wählen, können Sie das Ereignis in die Zwischenablage kopieren und das Ereignis anschließend an einer anderen Position in der Animationszeitdauer einfügen oder spiegeln.

#### **1.2.2 Motorelementzuweisungen**

Sie verwenden Motorformelement, um sehen zu können wie sich ein Satz von unterdefinierten Teilen in Bezug auf das von Ihnen als Motor festgelegte Teil bewegt. Dies hilft Ihnen bei der Konstruktion und Simulation komplexer Mechanismen, bei denen die Bewegung von miteinander in Bezug stehender Teile simuliert werden muss.

Dies ist besonders hilfreich wenn Sie mit Baugruppen arbeiten, die bewegliche Teile wie Zahnräder, Riemenscheiben und Kurbelwellen enthalten, die sich in Rillen oder Schlitzen bewegen sowie hydraulische oder pneumatische Stellantriebe.

Anschließend können Sie den Befehl Motor simulieren verwenden, um eine kinematische Simulation abzuspielen, wie die unterdefinierten Teile sich in der Baugruppe bewegen. Drücken Sie die Taste F5, um die Simulation erneut abzuspielen.

Sie können Eigenschaften wie Typ, Geschwindigkeit und Richtung für den Motor festlegen sowie jegliche Begrenzungen, die Sie dem Motor auferlegen wollen.

Wenn Sie einen Motor mit dem Befehl Motor erstellen definieren, wird dem Path-Finder ein Eintrag für das Motorformelement hinzugefügt. Sie können diesen Eintrag später im PathFinder auswählen, um den Motor zu bearbeiten.

Mit Hilfe der Liste Motortyp in der Befehlsleiste können Sie festlegen, welcher Typ von Motor erstellt werden soll. Sie können zwischen den Optionen Drehung und Linear auswählen.

Sie können nur Teile wählen, die unterdefiniert sind oder deren Beziehungen unterdrückt sind. Auch sollte die Baugruppe unterdefiniert sein, damit sich der Mechanismus ungehindert um die entsprechenden Achsen drehen kann. Je nach dem von Ihnen festgelegten Motortyp können Sie Teilflächen, Kanten oder zylindrische Achsen zum Definieren der Motorachse verwenden.

Mit den Optionen Motorenwert und Grenze in der Befehlsleiste können Sie die Geschwindigkeit des Motors festlegen sowie jegliche Grenzen, die Sie der Bewegung des Motors auferlegen wollen.

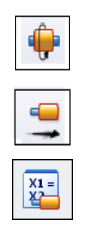

Drehmotor

Linearmotor

Variablentabel-

lenmotor

6

#### **1.2.2.1 Definition und Simulation von Motoren, Grundlagen**

Sie können eine beliebige Anzahl von Motoren in einer Baugruppe definieren. Zum Definieren mehrerer Motoren in einer Baugruppe verwenden Sie das Dialogfeld Motorgruppeneigenschaften, um festzulegen, welche Motoren verwendet werden sollen, ob während der Simulation Kollisionen gesucht werden sollen.

Dieses Dialogfeld kann mit dem Befehl Motor simulieren und im Animationseditor aufgerufen werden. Wenn mit mehr als einem Motor arbeiten, verwenden Sie den Animationseditor, um die Anfangszeit, Zeitdauer und Endzeit für jeden Motor festzulegen. Dies hilft Ihnen beim Entwurf und der Simulation komplexer Mechanismen, bei denen die Zeitsteuerung und Positionierung der Teile ausschlaggebend sind, um die Verhaltensweise des Mechanismus zu verstehen.

Wenn Sie auf die Schaltfläche Motor simulieren klicken, wird das Dialogfeld Motorgruppeneigenschaften" eingeblendet. Hier können Sie festlegen welche Motoren verwendet werden sollen, ob während der Simulation eine Kollisionsanalyse durchgeführt werden soll usw. Wenn Sie auf OK klicken, wird der Animationseditor eingeblendet, damit Sie die Simulation abspielen können.

Klicken Sie auf die Schaltfläche Abspielen, um die Simulation durchzuführen

Der Befehl Motor simulieren enthält einen teilweisen Funktionssatz des Animationseditors. Um auf den vollen Funktionssatz des Animationseditors zugreifen zu können, müssen Sie den Befehl Animationseditor in der Anwendung ERA (Explosion-Rendern-Animation) wählen.

#### **1.2.3 Eigenschaften für Filmzuweisungen**

#### **1.2.3.1 Animationseigenschaften**

Für die Baugruppen-Animation der Dampfmaschine wird bei den Animationseigenschaften die Option PAL gewählt.

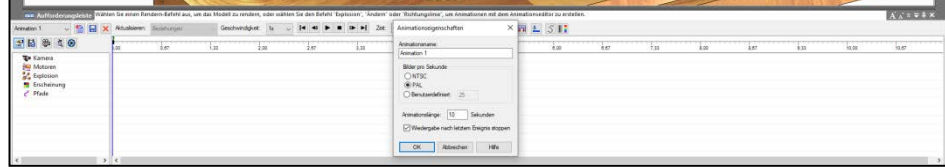

#### **1.2.3.2 Options-Einstellungen für Filmspeicherung**

Für die Baugruppen-Animation wird bei der Filmspeicherung im AVI-Format die Optionen Microsoft Video 1, Qualität 90% und Ausgabegröße FullHD gewählt.

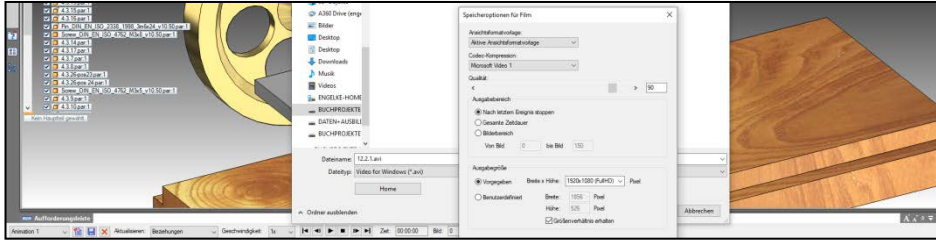

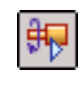

**Motor** simulieren

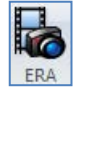

 Umgebung Explosion-Rendern-Animation

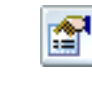

 Animations-Eigenschaften

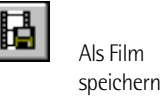

#### **1.3 Baugruppenmontage, Animationsprobleme**

#### **1.3.1.1 Beziehungszuweisungen bei der Baugruppenmontage, Grundlagen**

- Halten Sie, bei eigener Montage der Baugruppe, die Montagereihenfolge möglichst ein.
- Weisen Sie die Baugruppen-Beziehungszuweisungen entsprechend der Montagedarstellung zu.
- Wählen Sie die zugewiesenen Beziehungs-Konturen entsprechend der Montagedarstellung zu.
- Sollten Sie von der dargestellten Montage der Baugruppe und der Zuweisung der Baugruppen-Beziehungen abweichen, ist mit der Funktion Komponentenmontage Option Planare und zylindrische Teilflächen der Montageschritt auf Beweglichkeit zu prüfen.

#### **1.3.2 Baugruppen-Analyse**

#### **1.3.2.1 Baugruppen-Beziehungsmanager, Beziehungsauflistung**

Sie können den Baugruppenbeziehungenmanager aktivieren, indem Sie in Assembly PathFinder mit der rechten Maustaste auf ein Teil oder eine Unterbaugruppe klicken. Mit der Liste der Baugruppenbeziehungen lässt eine Kontrolle der Baugruppenmontage vornehmen.

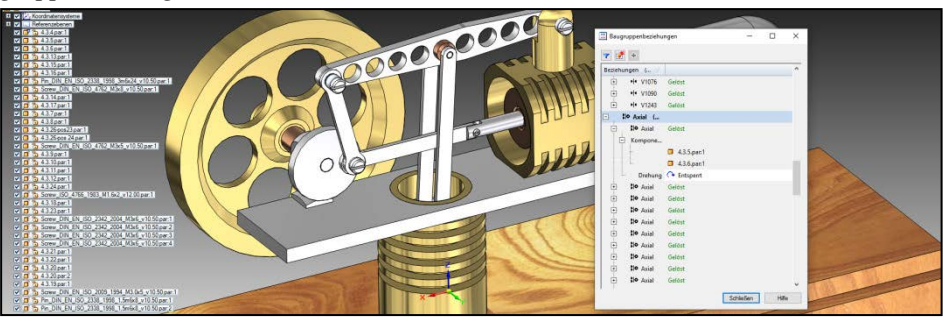

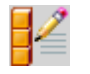

 Baugruppen-Statistik

#### **1.3.2.2 Baugruppenstatistik, Bauteilauflistung**

Sie können die Funktion Baugruppenstatistik über die Registerkarte Prüfen aufrufen. Kontrollieren Sie anhand dieser Auflistung, ob alle benötigten Bau- und Normteile auch montiert sind.

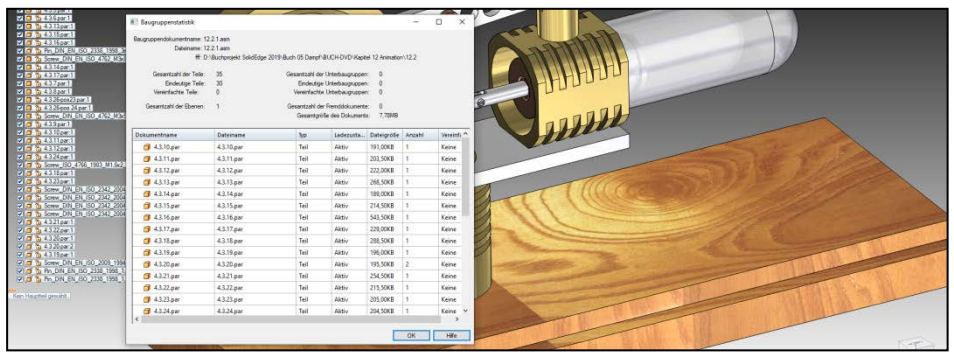

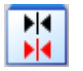

 Baugruppenbeziehungsmanager

#### **1.4 Bewegungsstudien, Baugruppen-Montage**

#### **1.4.1 Bewegungsstudien, Baugruppen-Montage, Vorbemerkungen**

Beim Erstellen von Modellen werden Bauteile und Baugruppen zu einem Zusammenbau kombiniert, der wie eine Einheit funktioniert. Bauteile und Gruppen werden über die Zusammenbauabhängigkeiten miteinander in Beziehung gesetzt.

Als Zusammenbau bezeichnet man zwei oder mehr Komponenten, Bauteile oder Baugruppen, die ein einzelnes Modell darstellen. Ein Zusammenbau enthält üblicherweise mehrere Komponenten, die mittels Abhängigkeiten absolut und relativ zueinander positioniert sind, sowohl hinsichtlich der Größe als auch der Platzierung. Die Komponenten eines Zusammenbaus können Elemente enthalten, die direkt im Zusammenbau definiert sind. Material und Masseeigenschaften können von individuellen Bauteildateien übernommen werden.

In der Solid Edge StandardParts-Bibliotheken stehen Normbauteile wie Schrauben, Stahlprofile, Wellenteile und Elemente zur Verfügung. Die Solid Edge StandardParts -Datenbank ist umfassend und deckt 18 internationale Normen mit über 750 000 Komponenten ab. Die Solid Edge StandardParts-Bibliothek definiert jeden Parameter für Normbauteile vollständig. Sie wählen die Werte für die Bauteilparameter aus den Dropdown-Listen auf der Bauteilseite. Die Bauteildatei wird automatisch am angegebenen Ort für die Solid Edge StandardParts-Bibliotheksbauteile gespeichert.

Die folgenden Baugruppen werden in stark verkürztem Aufbau und Eingabeverlauf dargestellt und setzen ein erweitertes Programmwissen voraus.

Die eventuell fehlende Anwendungsroutine kann leicht durch meine vorhandenen Solid Edge 2019-Bücher ergänzt werden:

Solid Edge 2019, Bauteile, Skizzen, Modelle, Bauteile, Zeichnungsableitungen Books on Demand GmbH, ISBN 9783748170983 Solid Edge 2019, Baugruppen, Bauteile, Baugruppen, Zeichnungsableitungen, Bewegungsstudien, Books on Demand GmbH, ISBN 9783748171034 Solid Edge 2019, Lagerungen, Books on Demand GmbH, ISBN 9783748171041 Solid Edge 2019, Getriebe, Books on Demand GmbH, ISBN 9783748171096

Solid Edge 2019, Dampfmaschinen, Books on Demand GmbH, ISBN 9783746015828

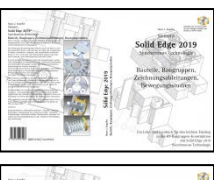

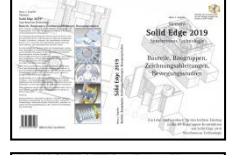

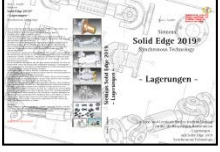

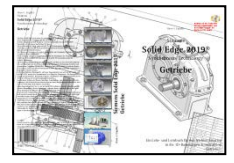

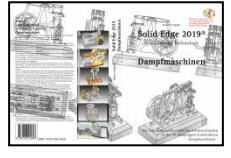

#### **1 Baugruppen, Bewegungsstudien, Grundlagen**

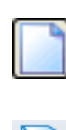

SE2021- Engelke.par

**Quader** 

Zylinder

Extrusion

Rotation

## U  $\mathbf{C}$

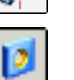

Bohrung

 F3- Sperrsymbol

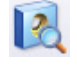

ĥ

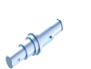

 Wellen-Assistent

Verrundung

 Bohrungen erkennen

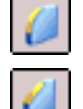

 Gleiche Fasenlänge

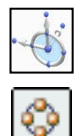

Kreismuster

Steuerrad

 Rechteck-Muster

Spiegeln

Teil färben

 Speichern unter

Umwandeln

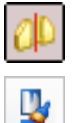

 Materialtabelle

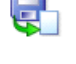

#### **1.5 Bewegungsstudien, Baugruppen-Montage, Erstellung der Bauteile und Baugruppen**

#### **1.5.1 Erstellung der Bauteile, Befehlsauswahl zur Erstellung**

Für die Standarderstellung von Bauteilen habe ich auf eine detaillierte Befehlsablaufkette zugunsten der genauen Baugruppenmontage verzichtet, lediglich neue Befehle in Solid Edge 2021 sind dargestellt. Der Solid Edge 2021-Bauteilaufbau stellt einen Vorschlag dar, auf eine gute Änderungsmöglichkeit ist aber zu 8en:

- Für die Erstellung der Bauteile ist die Vorlagendatei **SE2019-Engelke.par** auf der Buch-DVD zu verwenden.
- Legen Sie für jede neue Baugruppe ein eigenes Verzeichnis an.
	- Verwenden Sie für Bauteil-Basiskörper die eigens dafür vorhandenen Funktionen Grundkörper wie Quader, Zylinder usw.
	- Bohrungen sollen immer über die Funktion Bohrung nicht als Ausschnitt erstellt werden.
- Bohrungen, als zentrale Bohrung in Zylindern, werden immer über Anwahl der Kreisfläche, Sperren mit Taste F3, und Taste M für den Mittelpunkt der Kreisfläche, eingebracht.
- Auf Kreisringflächen, zum Beispiel bei Buchsen, um Bohrungen mit Extrusion abzubilden, ist zu verzichten.
- Bei Drehteilen und Wellen ist der Aufbau aus einzelnen Zylindern mit der Grundkörper-Funktion Zylinder zu favorisieren, da diese fertigungstechnisch auch so bemaßt sind.
- Für die Erstellung von aufwändigen Drehkörpern, mit hohlen Innenelementen, ist die Funktion Rotation und Rotationsschnitt zu favorisieren.
- Komplexe Wellen können, bei maschinenbaulicher Verwendung, auch mit dem Konstruktions-Assistent Wellen-Assistent erstellt werden.
- Fasen und Verrundungen werden über die entsprechenden Befehle angetragen, sollten demzufolge nicht als Skizzierelemente in der Skizze für die Rotationsbefehle verwendet werden.
- Nutzen Sie, so oft es geht, das Steuerrad aus der Synchronous Technologie für Geometrieänderungen an Bauteilen.
- Regelmäßig verteilte Elemente, wie Bohrungen auf einem Lochkreis, sollten einzeln erstellt und mit die Funktion Kreismuster, Rechteckmuster, oder Spiegeln verteilt werden.
	- Speichern Sie die Bauteile in den unterschiedlichen Erstellungsphasen mit die Funktion Speichern unter.
	- Materialzuweisungen haben bei der Zuweisung in Solid Edge 2021 die Funktion ein gutes Aussehen zu erzeugen oder Zuweisungen für Simulationsprüfungen.

#### Teilformatvorlage:

Verändern Sie, bei Bedarf, das Aussehen der Materialoberflächen in Bauteilen über Teil färben oder in Baugruppen über die Zuweisung der Teilformatvorlage aus der Formatvorlagenpalette.

Materialtabelle:

Weisen Sie den Bauteilen, über die Funktion Materialtabelle ein Material zu.

Wandeln Sie Bauteile über Umwandeln in Synchronous-Bauelemente um.

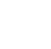

#### **1.5.2 Erstellung der Bauteile fertigungstechnisch, Vorbemerkungen**

Für die Erstellung des Solid Edge 2021-Modells, als echtes Funktionsmodell, ist mit einem erfahrenen Modellbauer die Bauteilerstellung unbedingt abzusprechen. Die folgenden Erstellungsvorgaben sollen nur als Richtlinie gelten.

- Blankstahl / NE-Erzeugnisse nach DIN EN 10278, Toleranzfeld h9.
- Die Oberflächenbearbeitung der blanken Oberflächen verbleibt im Rohzustand, die weiteren Oberflächengüten der mechanisch bearbeiteten Flächen sind in der Zeichnungsableitung funktionsgerecht festzulegen.
- Nichtangegebene Passmaße sind funktionsgerecht zu dimensionieren, Auswahl nach DIN EN ISO 286-1/2 und Passungsauswahl DIN 7157.
- Fehlende Maße sind sinnvoll zu ergänzen.

- Zusätzliche Oberflächenbehandlungen wie Kadmierung, Hartverchromung, Galvanisierung usw. sind bei der Passmaß / Abmaß-zu be8en.
- Zulässige Maßabweichungen nach ISO 2768-1, Qualität Mittel, die Form / Lage-Abweichungen nach ISO 2768-2, Qualität K.
- Genauere Form und Lagetoleranzen nach DIN EN ISO 1101 antragen.

#### **1.5.3 Baugruppen-Montage, Vorbemerkungen**

Nur durch eine sorgfältige Montage der Baugruppen erreicht man eine einwandfreie Funktion der Antriebe. Bei der Planung der Montagefolge der einzelnen Komponenten ist es wichtig, die Funktionsanforderungen eines Projekts zu erkennen und eventuell einen Montageplan oder eine Aufbauübersicht zu erstellen. Aus der Gesamtzeichnung zusammen mit der Stückliste können Sie Art, Stückzahl und räumliche Lage der Fertigungsteile und Normteile zueinander erkennen. Die Montage der einzelnen Bauteile und Unterbaugruppen erfolgt durch Normteile aus der Solid Edge 2021-Toolbox. Die Auswahl der Normteile aus der Solid Edge 2021-Toolbox erfolgt funktionsentsprechend für die Modellerstellung, der erfahrene Modellbauer muss hier, entsprechend Aussehen und Authentizität, die Auswahl eventuell korrigieren.

#### **1.5.4 Baugruppen-Montage, Montagehinweise**

- Schalten Sie, bei Bedarf, benötigte Referenzebenen ein.
- Für die Montage der Bau-und Normteile ist oft ein Drehen mit der Maus, nötig, hier ist eine 3D-Maus Typ 3DConnexion sinnvoll, als Befehl ist hier der Steuerwürfel zu verwenden.
- Nutzen Sie, so häufig wie möglich, die Funktion Komponentenmontage, und FlashFit für Bau-und Normteile.
- Bei der Montage von Normteilen, aus der Solid Edge-StandardParts-Toolbox, ist hin und wieder eine eigene Größenanpassung nötig.
- Verringern Sie die Montagearbeit durch Musteranwendungen Komponente spiegeln, Komponentenmuster, Komponente duplizieren und Komponente klonen.
- Wählen Sie, zur Montagekontrolle, die Schnittdarstellung über die Funktion Darstellungstiefe.
- Normteile, die nicht in Solid Edge-StandardParts vorhanden sind, oder wenn Sie keinen Zugriff haben, laden Sie bei TracePartsOnline.net©
- Erzeugen Sie immer eine Datensicherung der gesamten Baugruppe über Pack and Go.

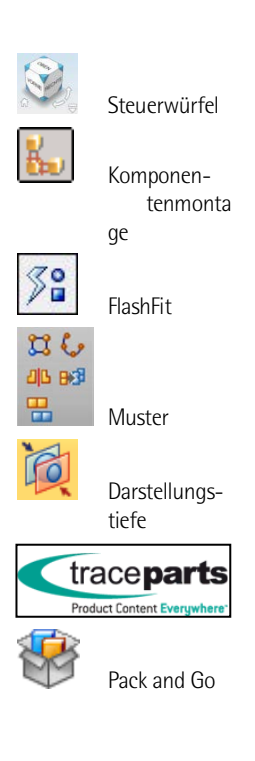

12

## $\overline{\phantom{a}}$

## Siemens Solid Edge 2021 Synchronous Technology

Baugruppen Bewegungsstudien

#### **Baugruppen, Bewegungsstudien**

#### Lernsituation I

#### Bewegungsstudien Basis-Baugruppen

#### - Basis-Baugruppe "Drehbewegung"

In der Basis-Baugruppe wird mit einem Drehmotor-Antrieb die Drehung über den Antriebseditor simuliert.

#### - Normteil-Baugruppe "Komplettverschraubung"

In der Normteil-Baugruppe "Komplettverschraubung" wird mit einem Drehmotor-Antrieb die Drehung der Ringmutter simuliert, ein Linearmotor-Antrieb stellt den Schraubweg der Ringmutter dar. Über den Antriebseditor werden das Aus- bzw. das Eindrehen der Ringmutter simuliert.

#### **2.1 Bewegungsstudie Basis-Baugruppe, Drehung über Winkelbeziehung**

**2.1.1 Baugruppe bereitstellen** 

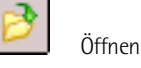

**Öffnen** / Baugruppendatei von der Buch-DVD / OK.

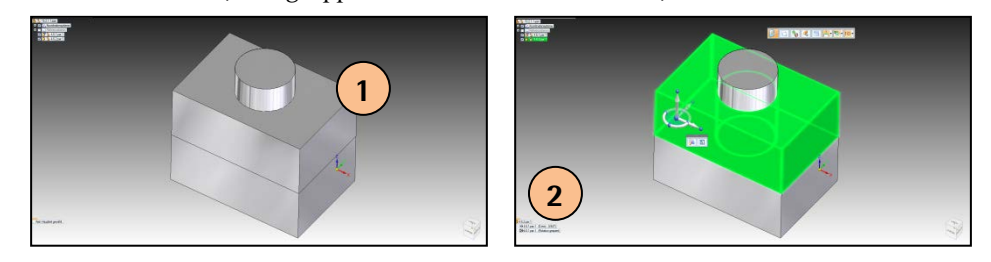

#### **2.1.2 Baugruppe bearbeiten**

#### **2.1.2.1 Beziehungen bearbeiten**

• Klicken Sie im **Pathfinder** das obere Bauteil an, unterdrücken Sie mit der rechten Maustaste die Beziehung **Axial ausrichten** (3).

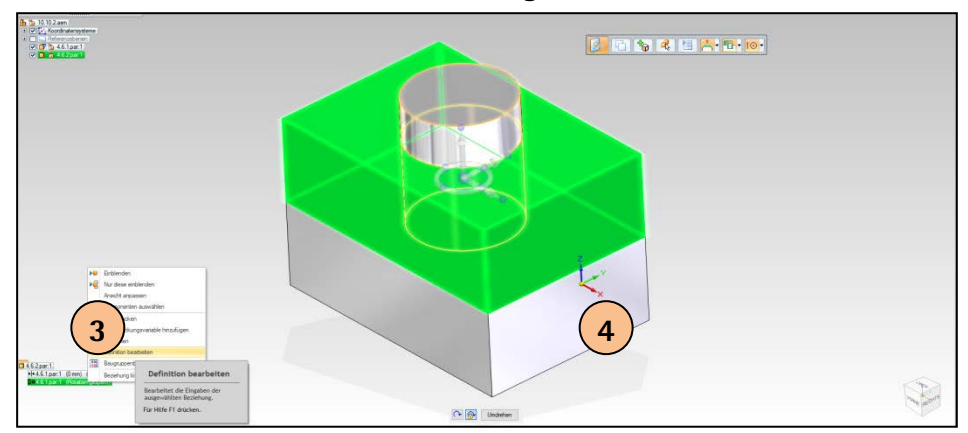

• Wählen Sie die Option **Rotation freigeben** (4).

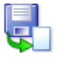

 $\Omega$ 

 Speichern unter

Umdrehen

Speichern Sie die bearbeitete Baugruppe.

- **2.1.3 Kontrolle der mechanischen Drehbewegung**
- **2.1.3.1 Kontrolle der mechanischen Drehbewegung Funktion "Komponenten verschieben"**
- 

**Komponenten verschieben** (Multifunktionsleiste **Home/Ändern**)

Option **Komponente drehen** aktivieren (5).

Verschiebeoptionen schließen mit **OK** 

Option **keine Kopie erstellen** aktivieren (6)

Wählen Sie die drehende Komponente (7) / **Akzeptieren** Wählen Sie die Drehachse (8).

Geben Sie einen Drehwinkel ein **15 Grad** (9).

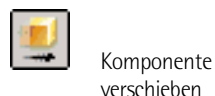

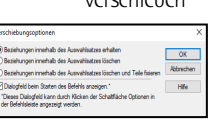

 $\boxed{5}$   $\boxed{\mathcal{O}_{\mathcal{O}}$   $\boxed{6}$   $\boxed{ }$  Wiederholen  $\boxed{4}$   $\boxed{4}$  Abbrechen  $\boxed{15$  Grad  $\boxed{9}$ 恒

Für die weitergehende Drehbewegung klicken Sie jeweils auf die Taste **Wiederholen**.

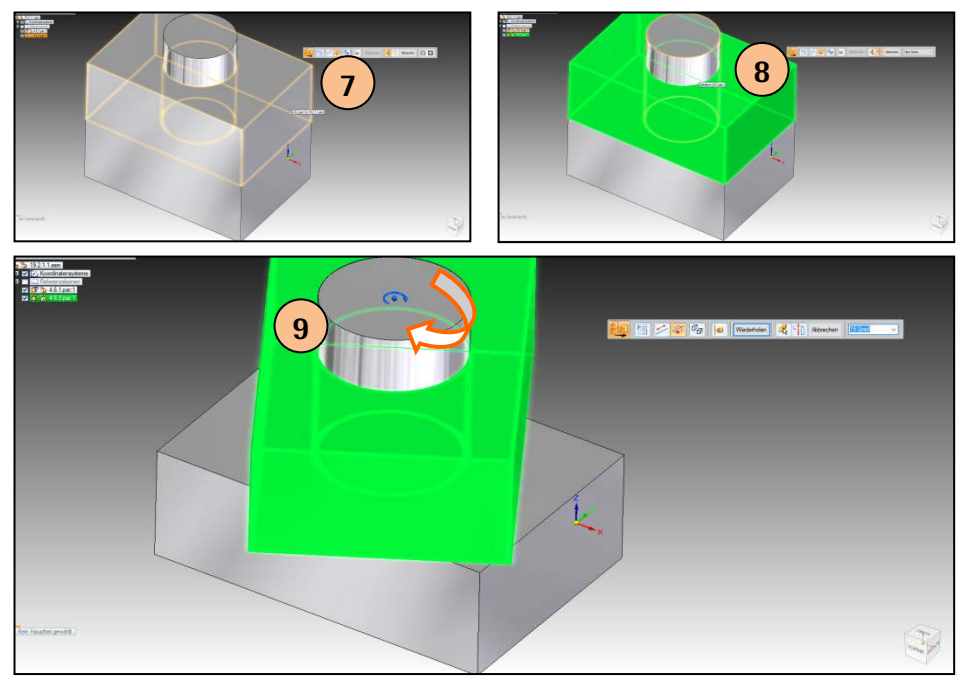

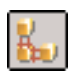

 Komponentenmontage

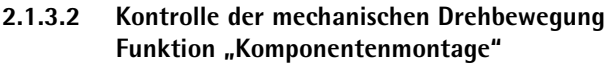

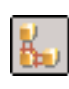

#### **Komponentenmontage** (Multifunktionsleiste **Home**)

Zur Kontrolle der mechanischen Drehbewegung klicken Sie auf die obere Quaderfläche, linke Maustaste gedrückt halten, Zylinder-Ø damit in Drehrichtung ziehen (10). Drehen Sie den Quader um die Auswirkung der Bewegungsabhängigkeit zu prüfen.

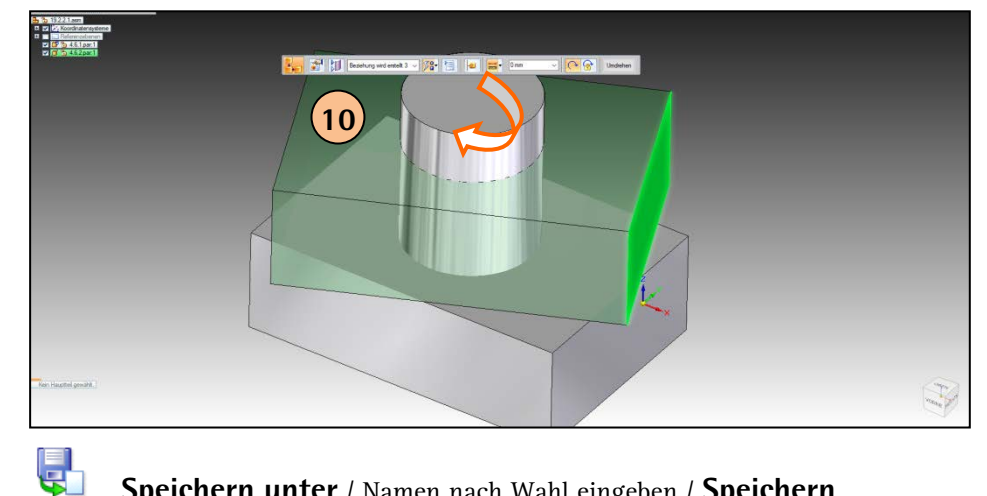

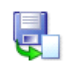

 Speichern unter

**Speichern unter** / Namen nach Wahl eingeben / **Speichern** 

#### **2.2 Bewegungsstudie "Komplettverschraubung", Dreh-Schubbewegung über Motor-Funktionen**

#### **2.2.1 Normteil-Baugruppe, Normteile montieren**

**Öffnen** / Baugruppendatei von der Buch-DVD / **OK** 

#### **2.2.2 Komplettverschraubung, Montage der Normteile**

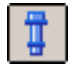

తి

#### **Komplettverschraubung** (Multifunktionsleiste **Home**)

Wählen Sie im Grafikfenster die kreisförmige Kante für die obere Teilfläche der Bohrungen aus, in die eine Verschraubung eingesetzt werden soll (1).

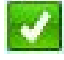

#### **Akzeptieren** (Befehlsleiste).

Wählen Sie im Grafikfenster die untere Teilfläche der Bohrungen aus, in die eine Verschraubung eingesetzt werden soll (2).

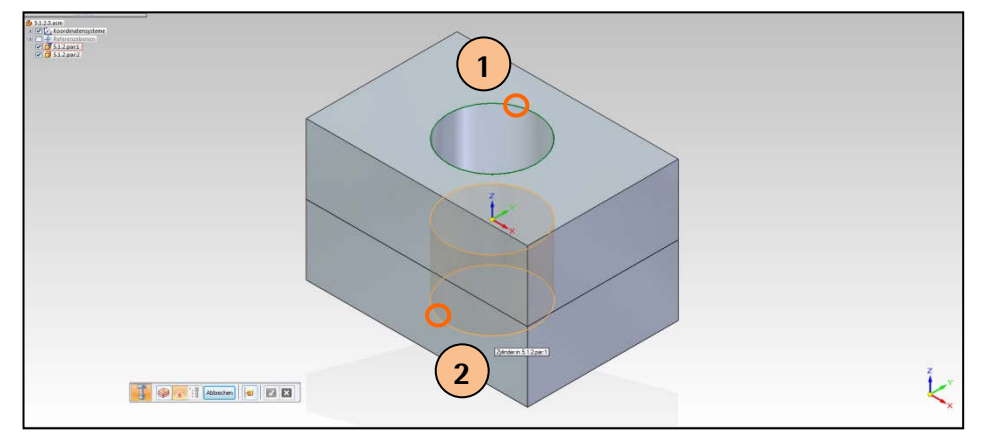

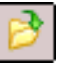

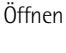

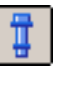

 Komplett-Verschraubung

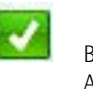

 Button Akzeptieren

#### **2 Baugruppen, Bewegungsstudien**

Aktivieren Sie die Option **In Arbeitsordner kopieren**.

Wählen Sie im Dialogfeld **Komplettverschraubung** den Auswahltyp für die Schraubenkomponente aus:

Ausgewählte Schraube: **DIN 24018**, **M24**, min Überstand **5** mm (3).

Wählen Sie **Verschraubung hinzufügen**.

Aktivieren Sie Definition **Obere Verschraubungskomponenten** (4).

Wählen Sie im Dialogfeld **Komplettverschraubung** den Auswahltyp für die obere Schraubenkomponente aus:

Ausgewählte Scheibe: **DIN 125**, **A25** (5)

Wählen Sie **Verschraubung hinzufügen**.

Aktivieren Sie Definition **Untere Verschraubungskomponenten** (4). Wählen Sie im Dialogfeld **Komplettverschraubung** den Auswahltyp für die untere Schraubenkomponente aus:

Ausgewählte Scheibe: **DIN 125**, **A25** (6) **Verschraubung hinzufügen** Ausgewählte Mutter: **DIN 582**, **M24** (6).

Wählen Sie **Verschraubung hinzufügen**.

Aktivieren Sie den Button **Vorschau Baugruppe** (7) / **OK** 

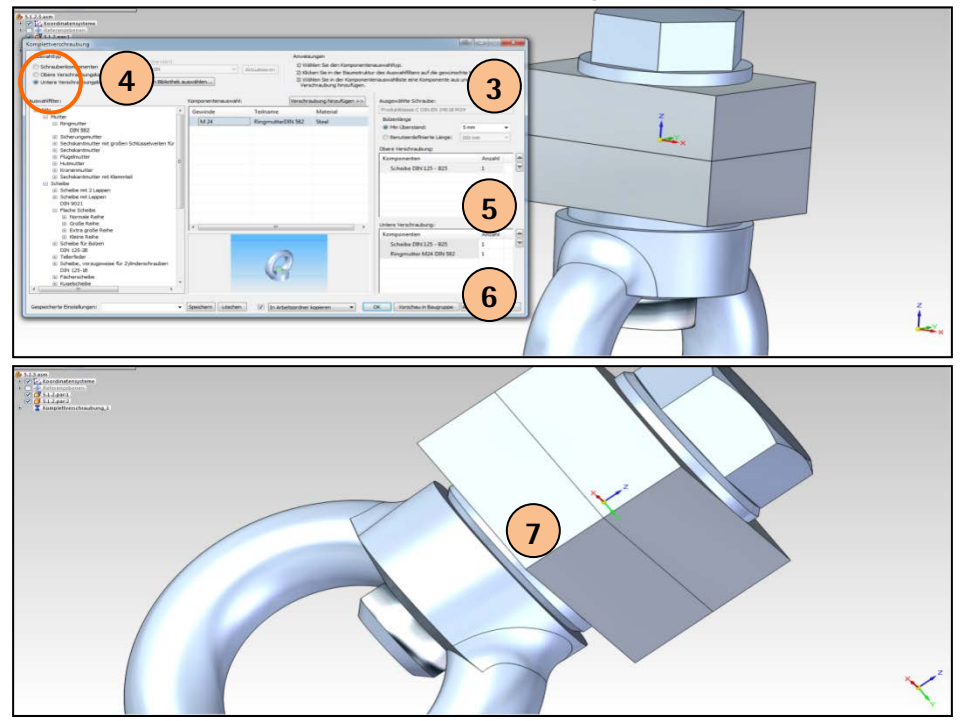

20